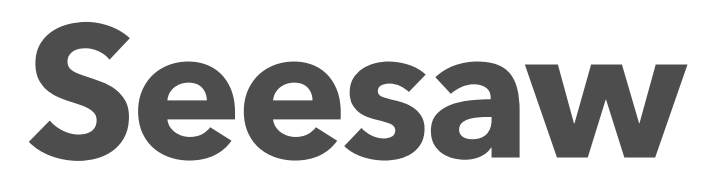

An overview for Teachers Jordan Priestley

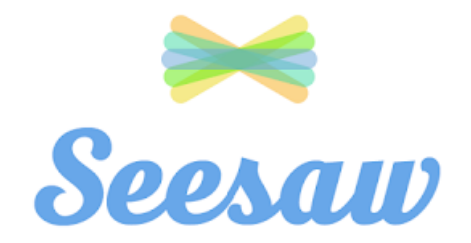

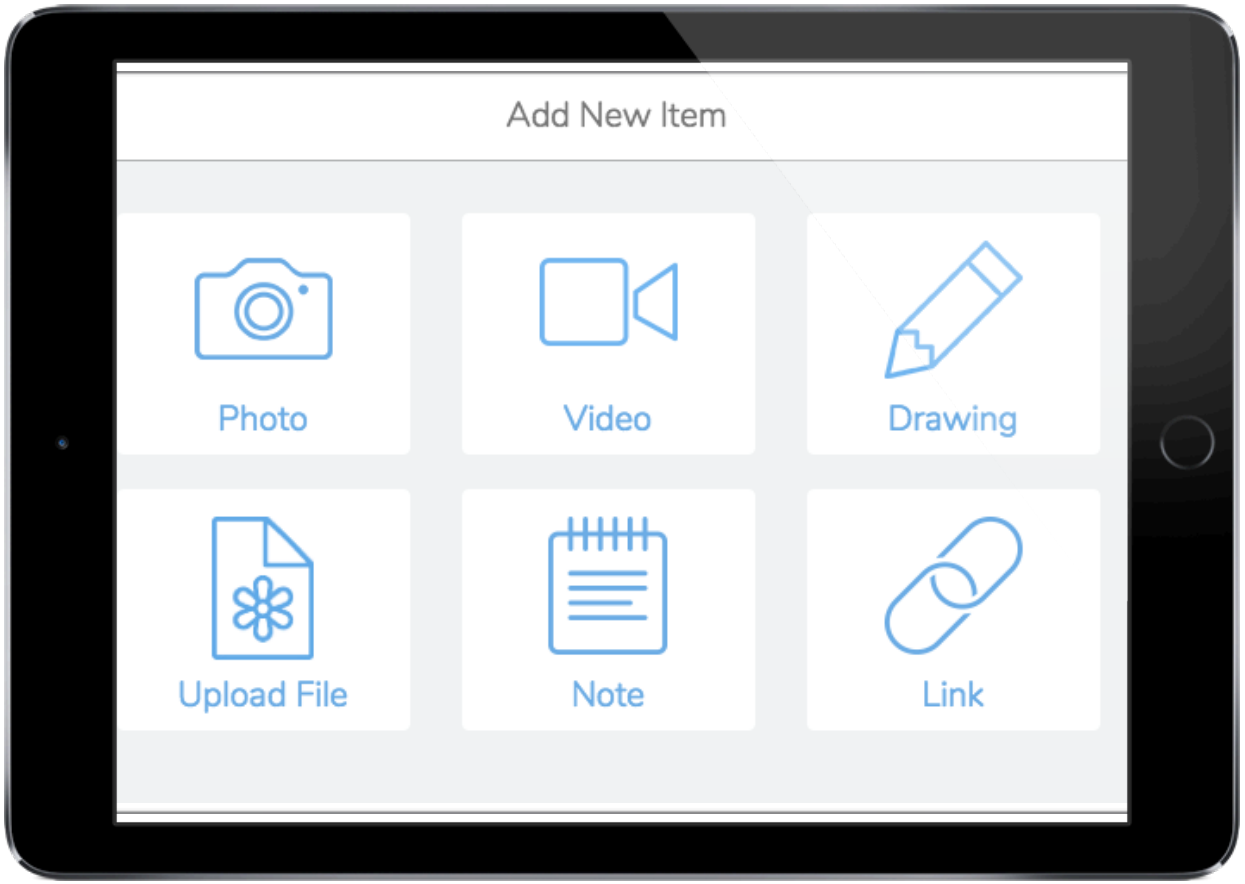

# **Table of Contents:**

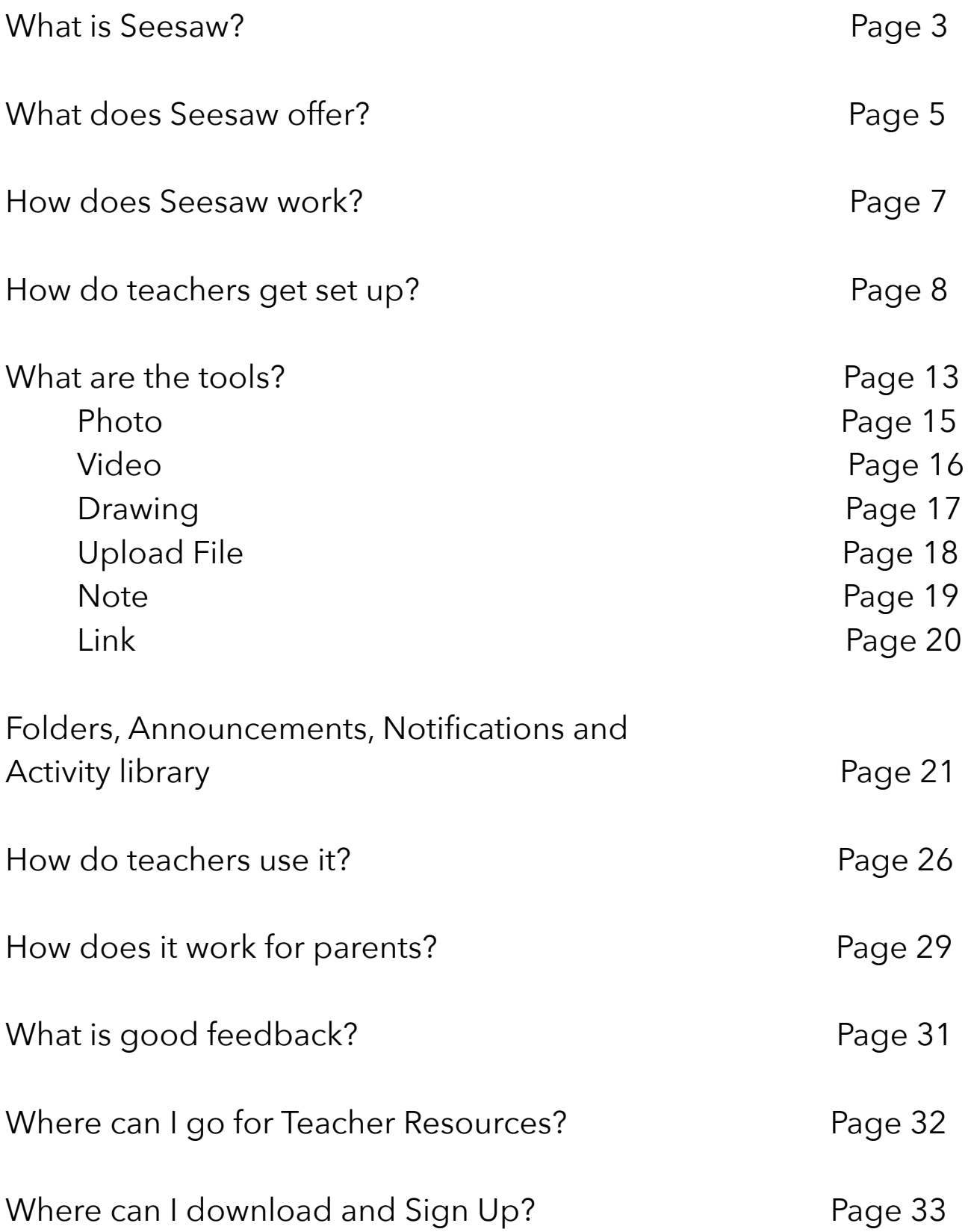

## **What is Seesaw?**

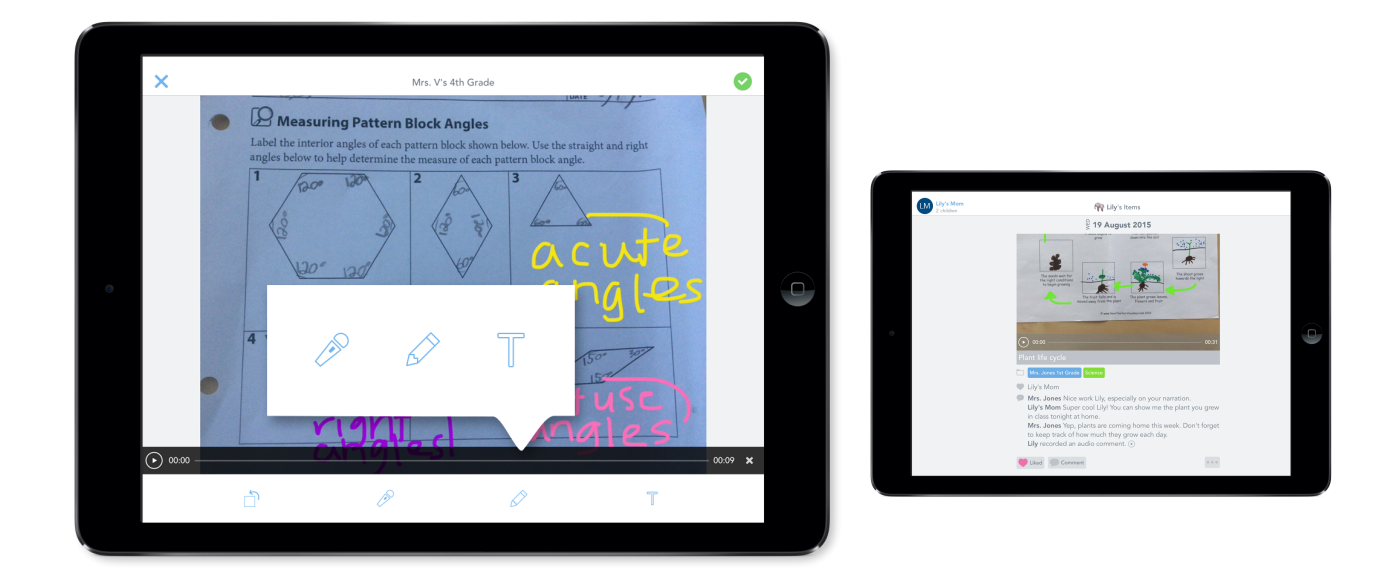

Seesaw is a multimedia learning journal that empowers students to showcase what they're learning from school. It is a fantastic platform for student engagement, creating work that expresses who they are!

 Throughout a school year, Seesaw helps your students build an organised, digital portfolio that showcases the learning being created. This digital portfolio can be viewed by teachers, students and family members.

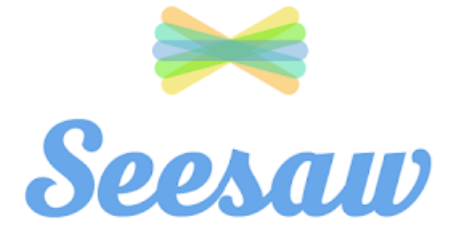

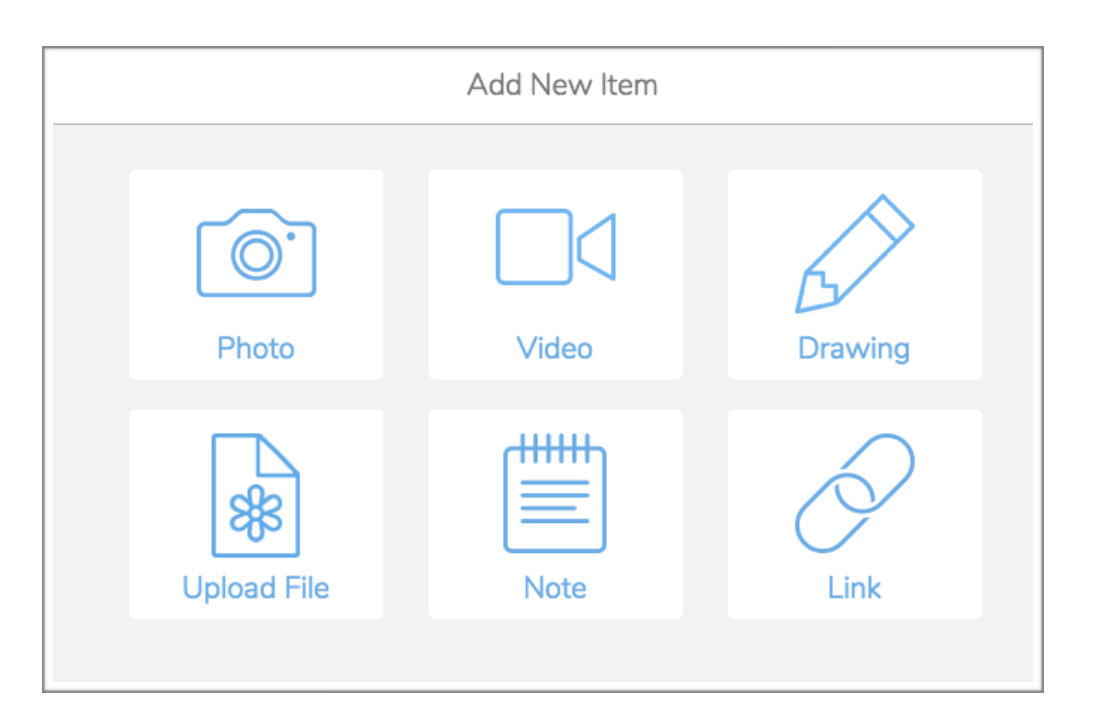

Seesaw has tools for creation within the one app, allowing activity creation to be streamlined, easily accessible by your students and easily documented.

The inbuilt tools in Seesaw are:

- Photo
- Video
- Drawing
- Upload File
- Note
- Link

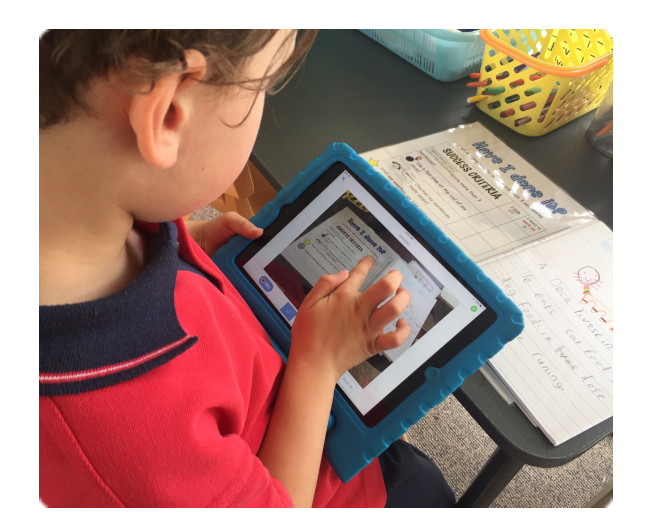

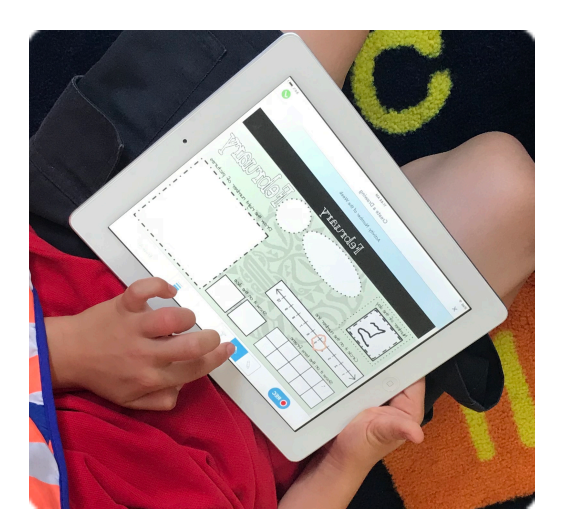

# **What does Seesaw offer?**

Seesaw gives all students a voice. Every student in class is able to share their learning with Seesaw.

Seesaw makes thinking and learning visible. It provides insight into their day, activities and learning that has gone on during the day.

Using Seesaw builds ownership for students within their learning, building reflection opportunities and supporting creativity within learning experiences.

Seesaw opens the walls of the classroom. It builds strong communication between home and school. Teachers, students and family members are able to view, like and comment on student work produced over the day enhancing the partnership.

Seesaw is safe for students to use. Each student has their own journal where their items will be added. Each students family members can only view items their child is tagged in ensuring all the items are safe and viewed by approved family members.

Seesaw provides an authentic audience for students to share their learning

Seesaw provides opportunities for students to receive instant feedback on their learning from both the teacher and family members. They can view the work being added to their journal and discuss ways they can improve future learning opportunities.

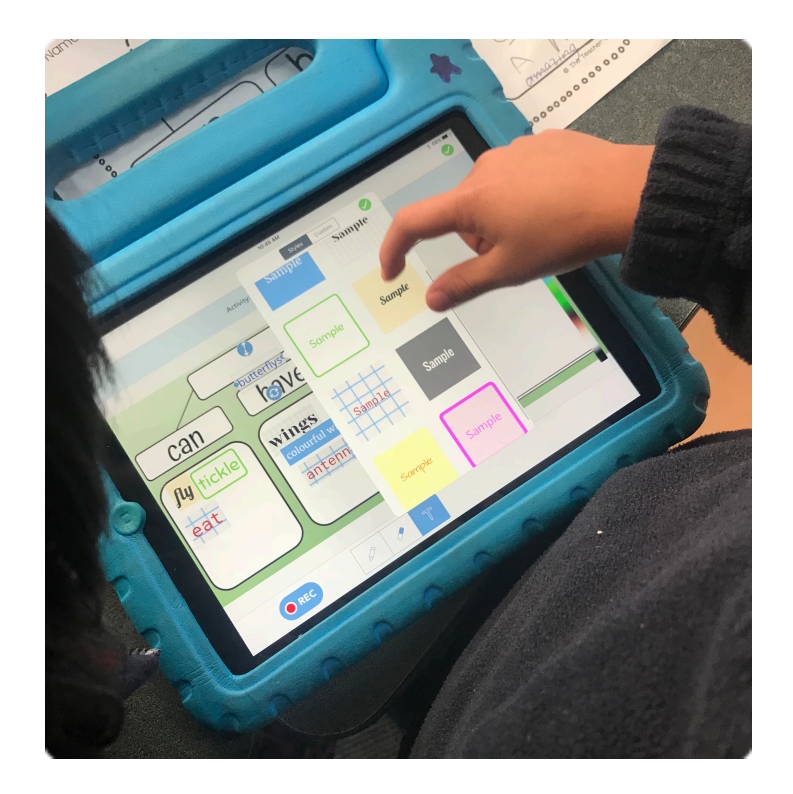

## **How does Seesaw work?**

#### **Teachers create a Seesaw class.**

Each student will be added to the class with their own journal. These journals will be added to the cloud within Seesaw.

#### **Students and teachers can add evidence of learning.**

Students can add photos, videos, drawings and evidence from their device. They can add text, annotations and voice text

#### **Teachers approve new journal items.**

Only approved items by the teacher are added to student journals. Parents and family members will then be notified in the family app.

# **How do teachers get set up?**

The first time you use Seesaw you will need to sign up as a teacher. This is easy to complete.

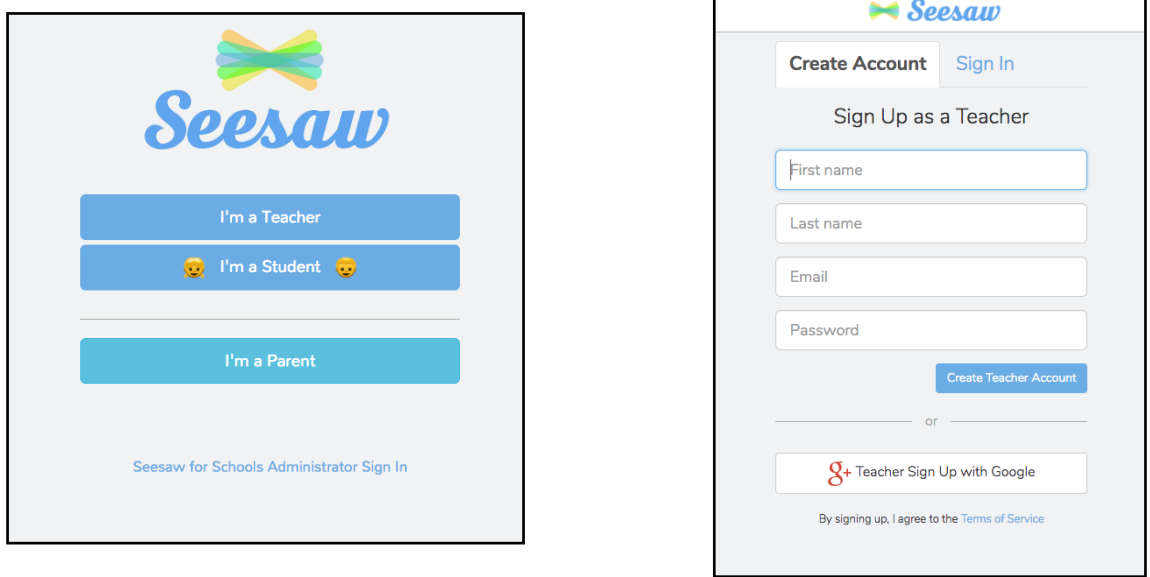

- 1. Head over to <https://web.seesaw.me/>
- 2. Click 'Sign Up Free'
- 3. Click 'I'm a Teacher'
- 4. Enter your information to sign up as a teacher.

You will then be prompted to create your first class. These steps are easy to follow.

Seesaw will prompt you with some introduction messages before asking you to create your class.

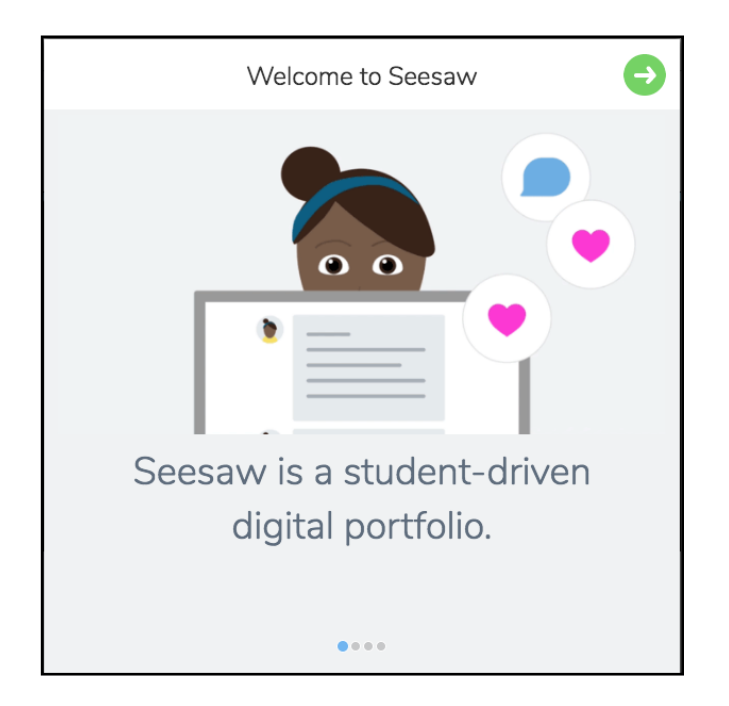

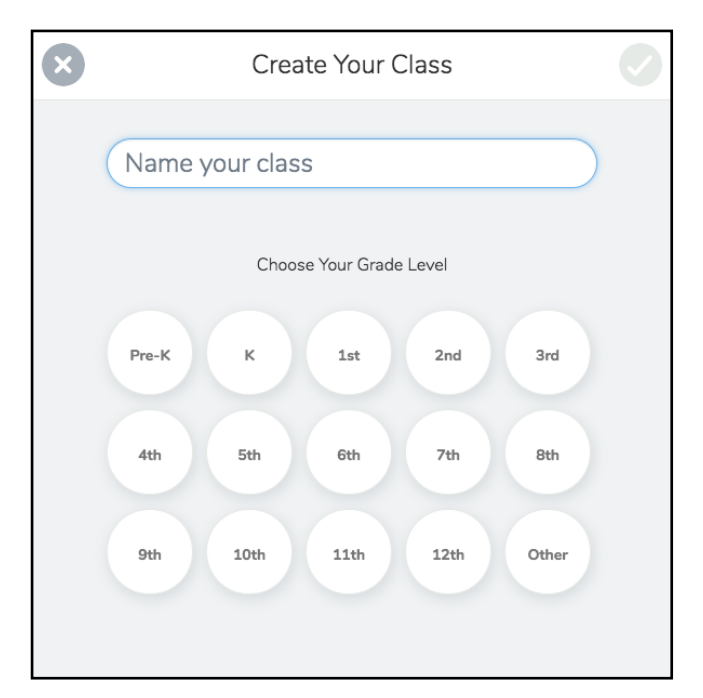

Give your Seesaw class a name and choose your grade level. It will then ask you how you would like to have your students sign in. There are two ways.

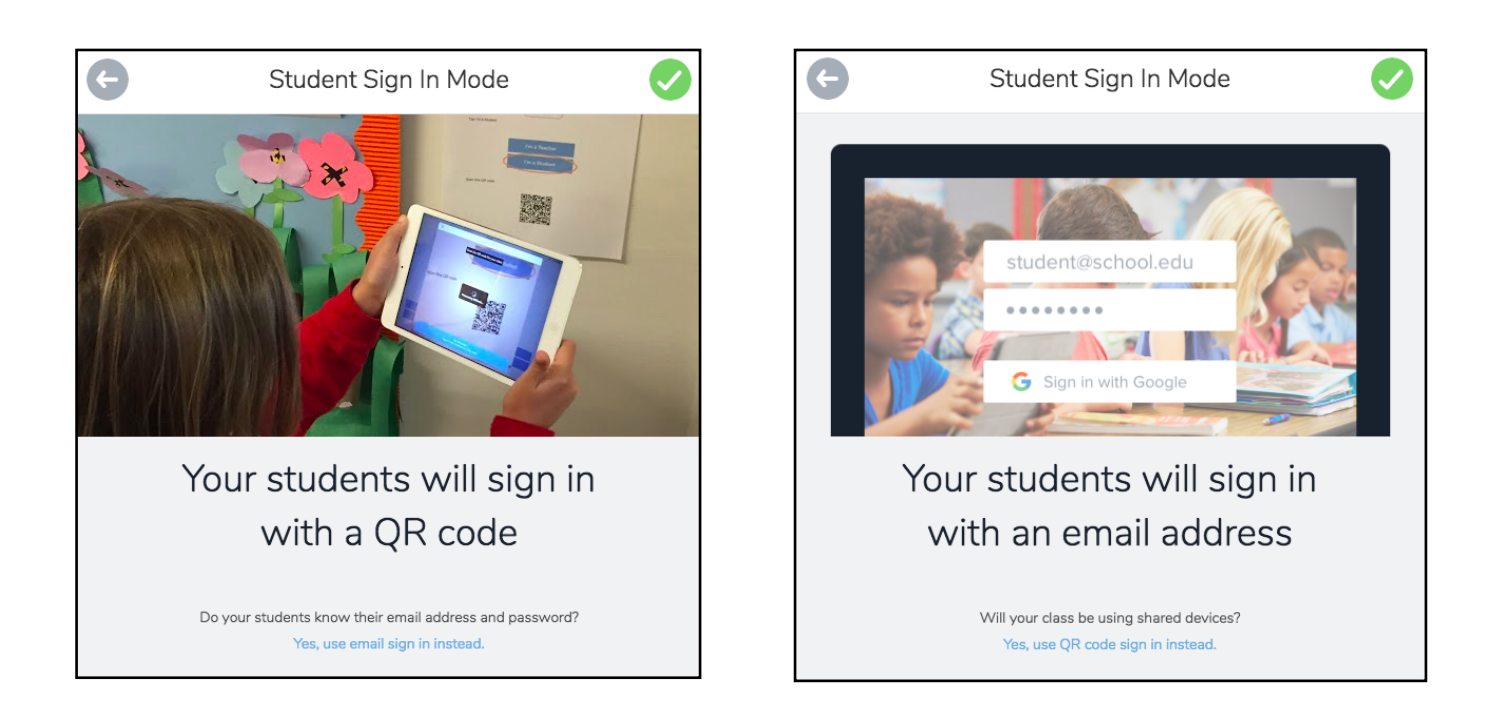

**QR Code Sign in Student Mode:** 

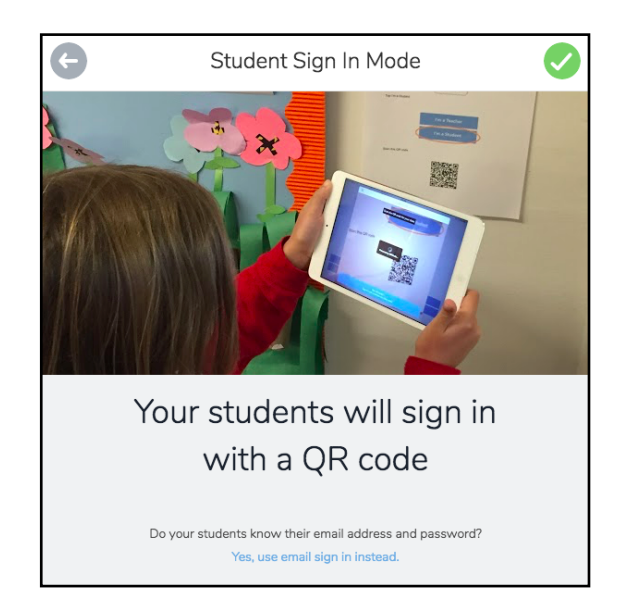

This sign in mode is great for younger students using shared devices or Seesaw use on ipads. Seesaw will generate a QR code sign in poster for students to use to sign in.

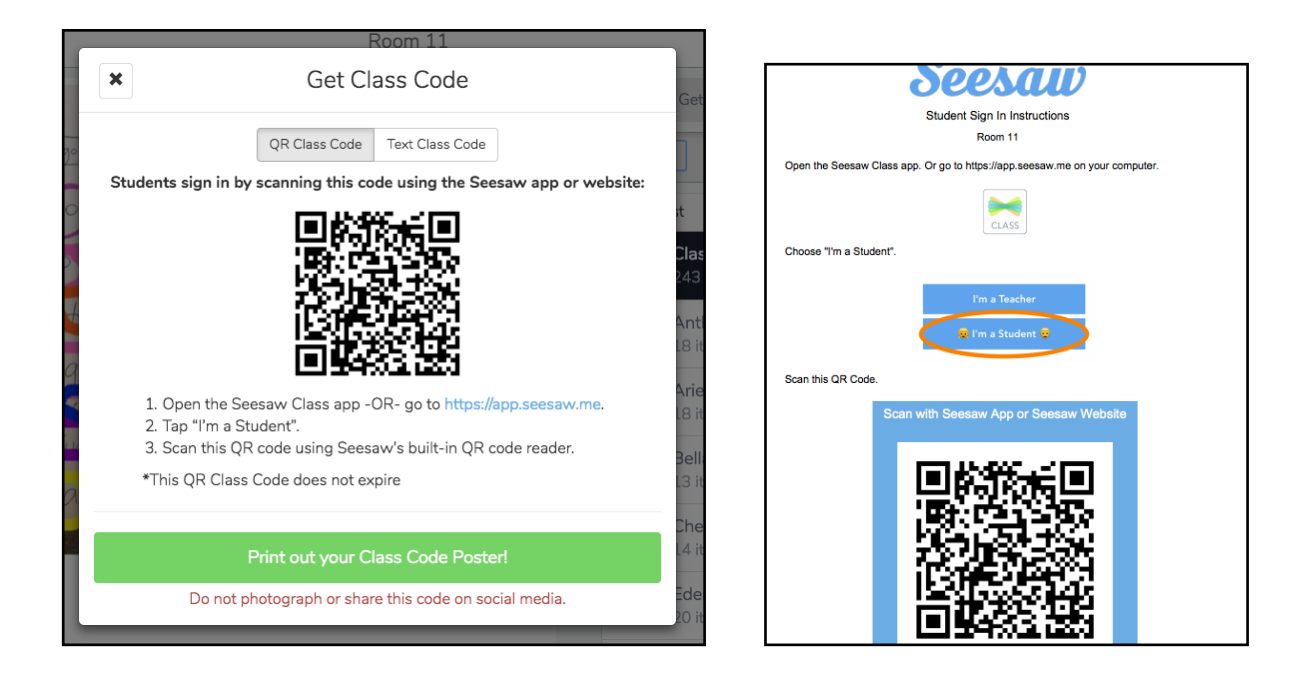

Once the device scans the QR code it is logged into the class and will not need to be scanned again unless logged out.

### **Google/Email Sign in Student Mode:**

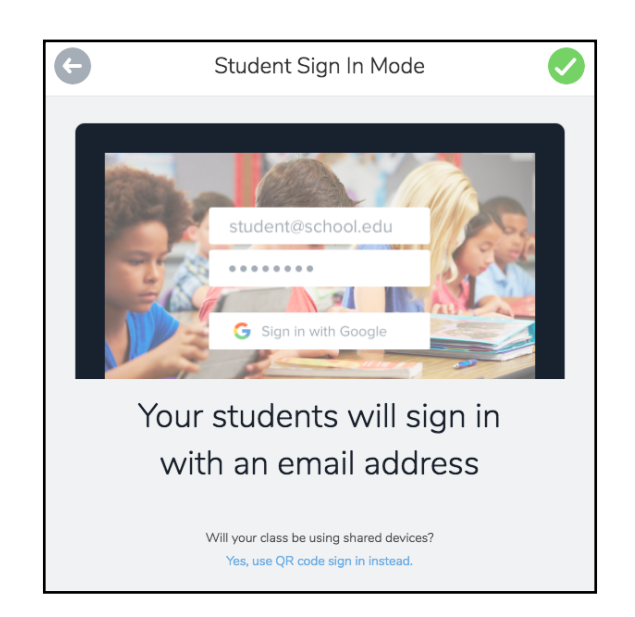

This sign in mode is great for older students and those that will be using Seesaw on their own device. Students will login using their Google or email address and join the teachers class using a generated join code.

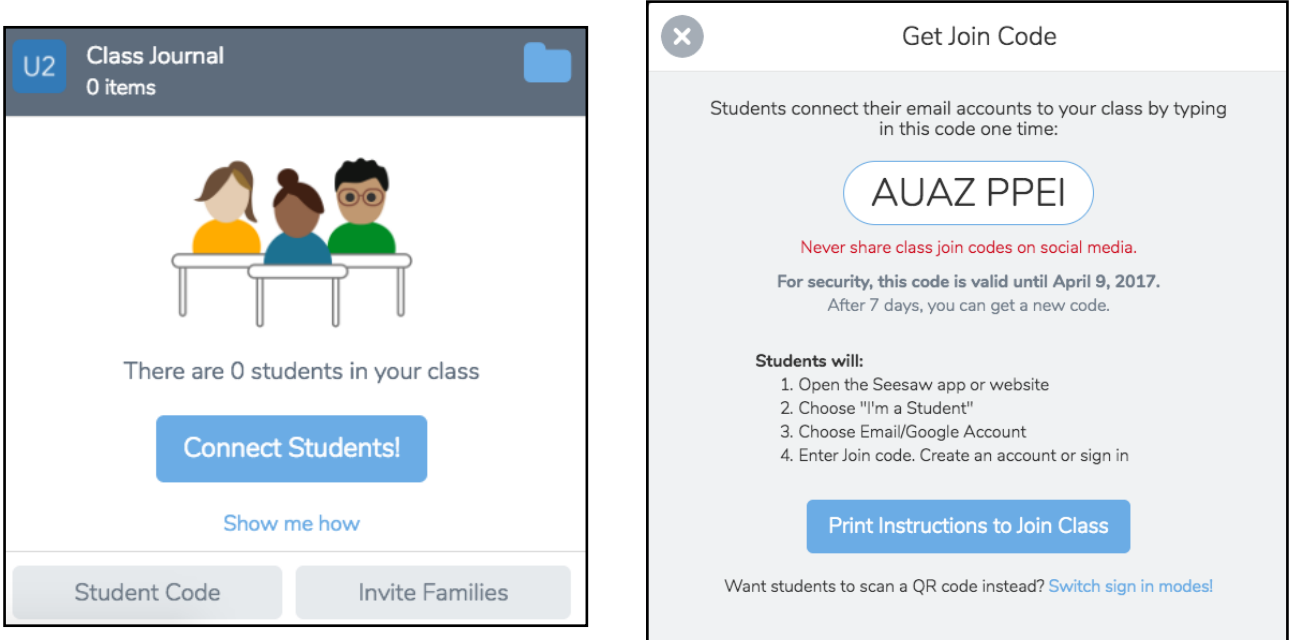

This join code only needs to be used to add the student once. They will appear in the teachers class after they have joined.

Once you have created your class now you can add your class students. If you are logging in via QR code, the teacher can create and add students to the class before introducing Seesaw to your students. If you are using Google/email sign in, students will be connected once they join using your join code.

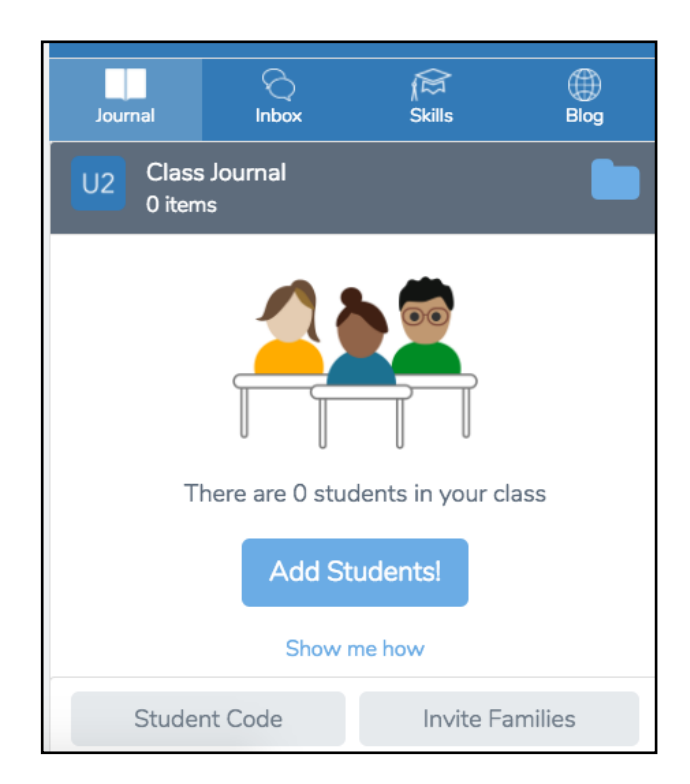

You can add students to your class one by one or as a bulk list.

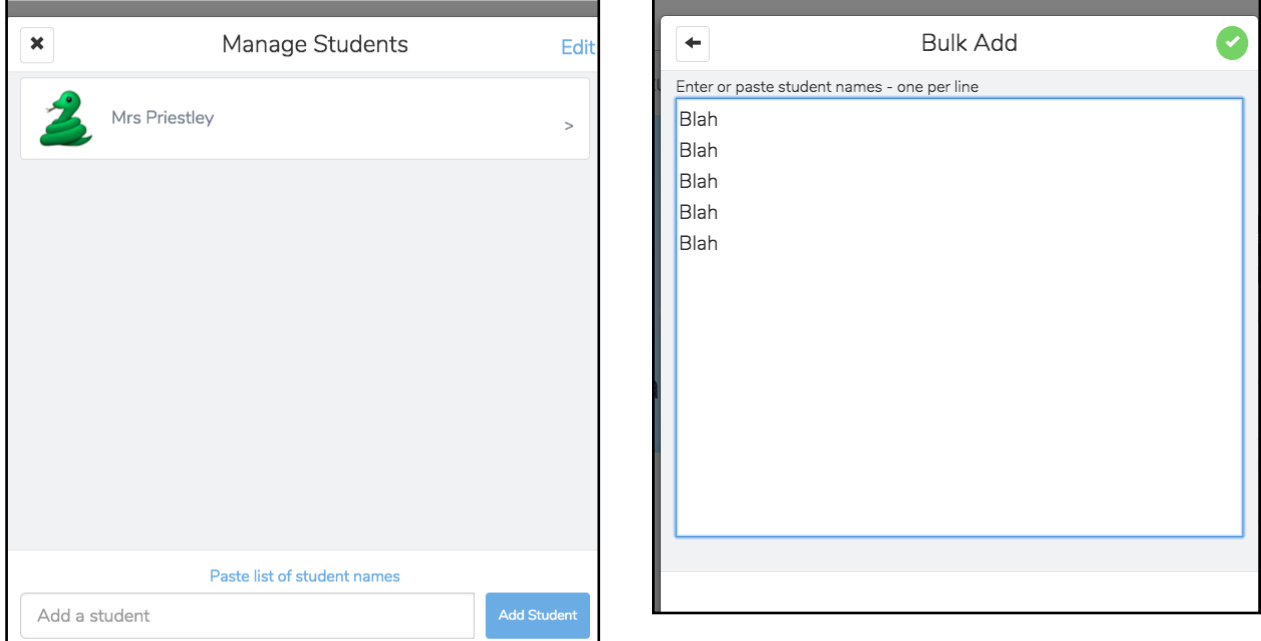

© Mrs Priestley ICT **Page 12** 

## What are the tools?

Seesaw has tools for creation inbuilt into the app allowing for easy use and creative exploration within learning experiences. The inbuilt tools are:

- Photo
- Video
- Drawing
- Upload File
- Note
- Link

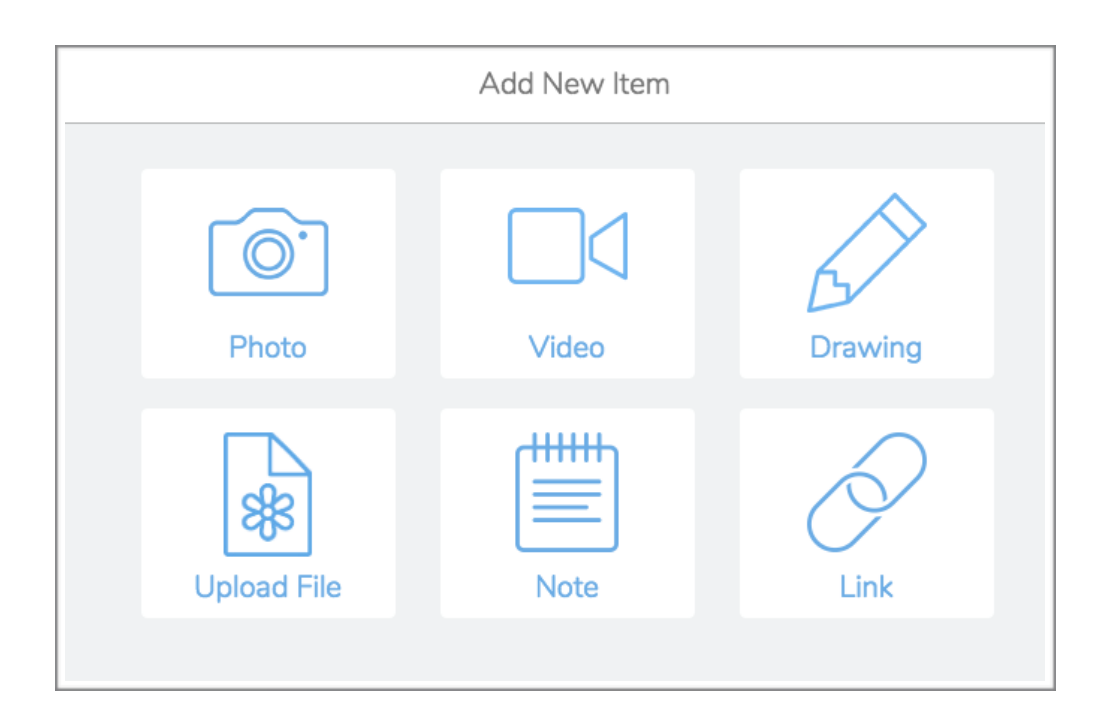

#### **The green +**

You find all the tools by starting with the green '+'. This is your I have something to share button. Once you click this your tools will appear on your screen.

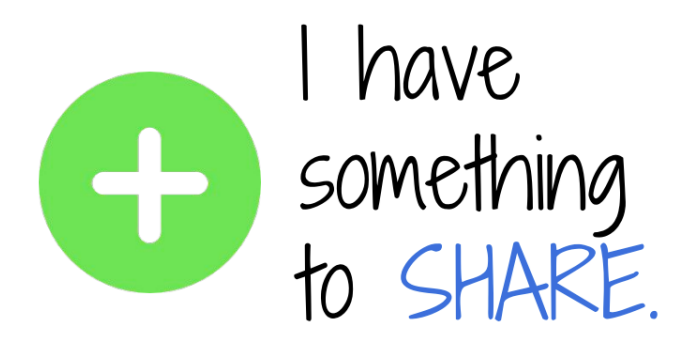

#### **The green tick or check mark**

This tool is for when you are ready to add your work to your journal. The green tick or check mark is also for when you want to select something like your student name or folder.

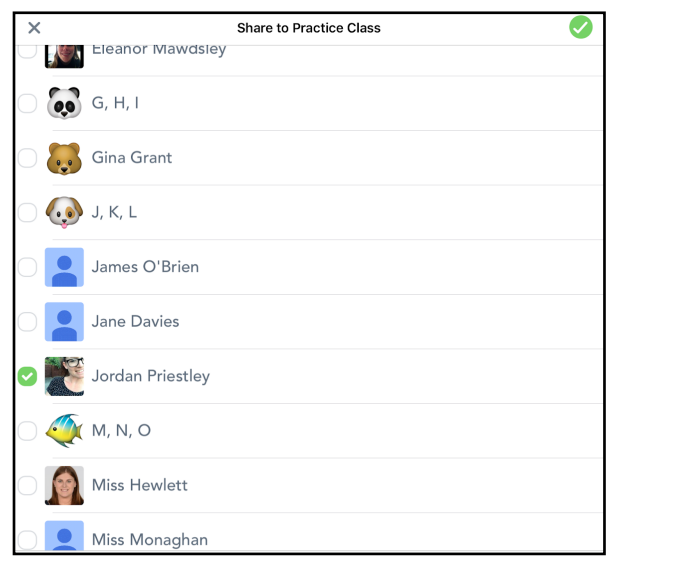

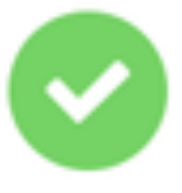

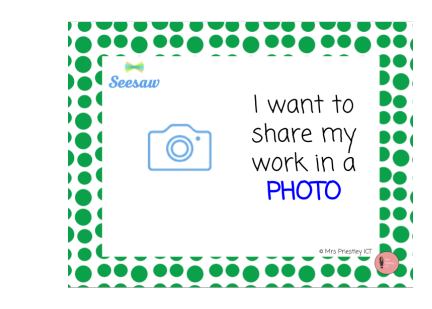

• **Photo**

This tool is great for capturing photos of student learning that is happening right in the class. These can be taken in normal photo mode or selfie mode. This makes it easy for students to take different photos for different activities.

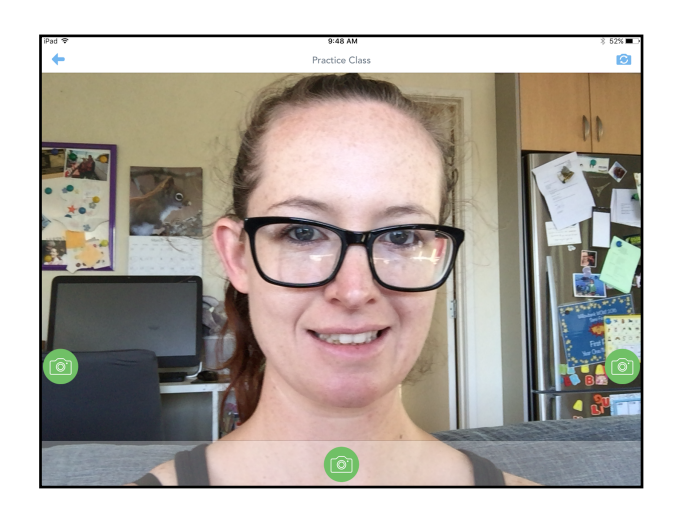

When you are ready to take a photo, click on one of the 'green' camera images and hold your device still.

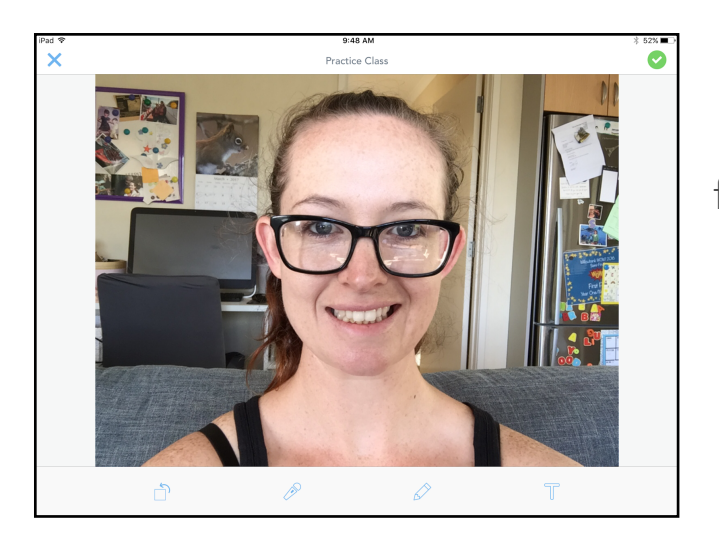

 When you have taken your image, you can annotate it with a few extra features. You are able to rotate your image, do a voice recording about your picture, draw and annotate on your image or add a caption.

Once you are finished all your annotations, click the green check mark and add it to your name and journal.

© Mrs Priestley ICT **Page 15** 

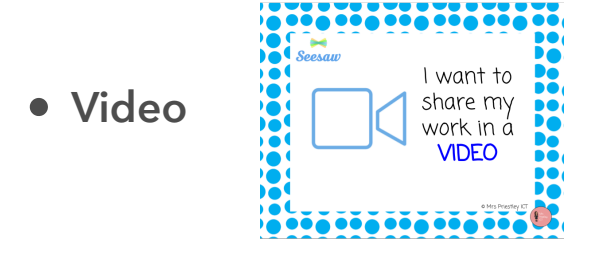

This tool is great for capturing videos of student learning that is happening live in class. Videos can be 10 minutes in recording length and can be taken in normal video mode or selfie video mode.

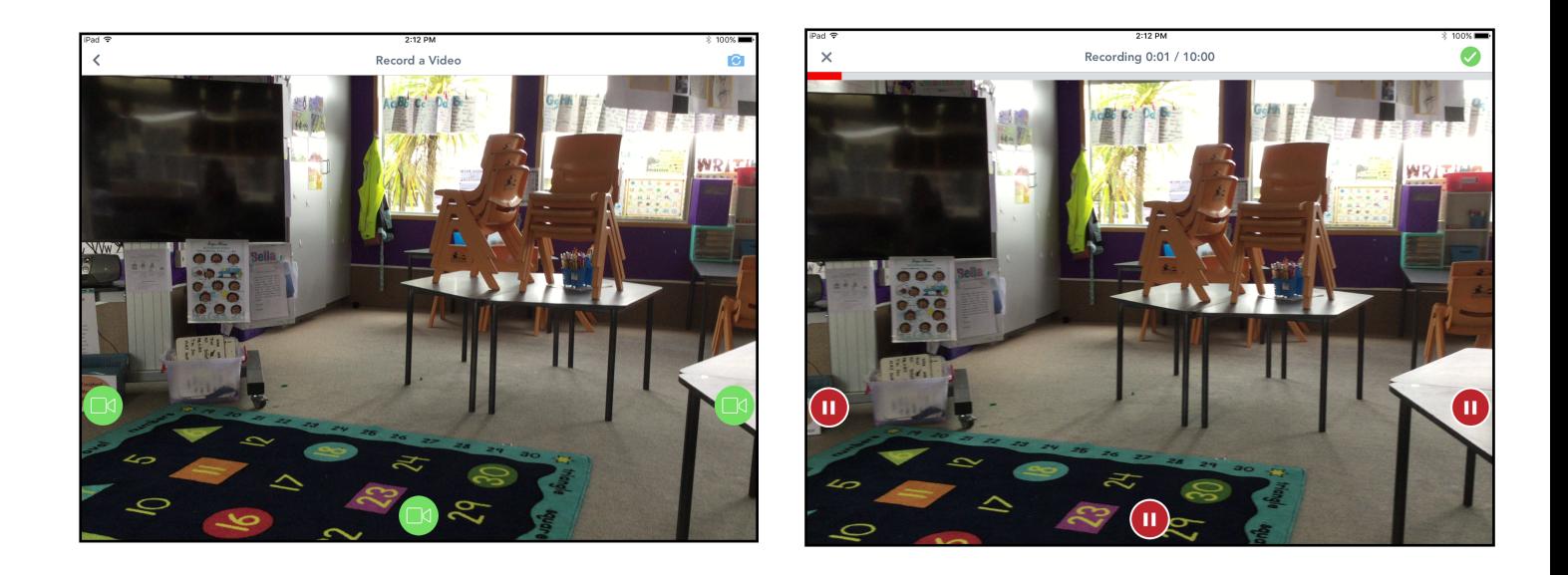

Video recordings on Seesaw are recorded in the same way as a photo. Tap the green video camera to start the recording. When you are finished or want to pause your recording, tap the pause button.

Video recordings can only have captions added as extra features to add detail to your recording. You then add your video to your journal by clicking the green check button and choosing your name.

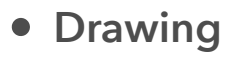

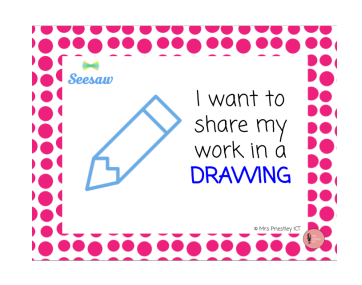

Drawing is a fantastic tool for drawing and capturing learning like annotations, descriptions or live thinking and explaining. This tool is very similar to other recording apps like 'explain everything' or 'show me'.

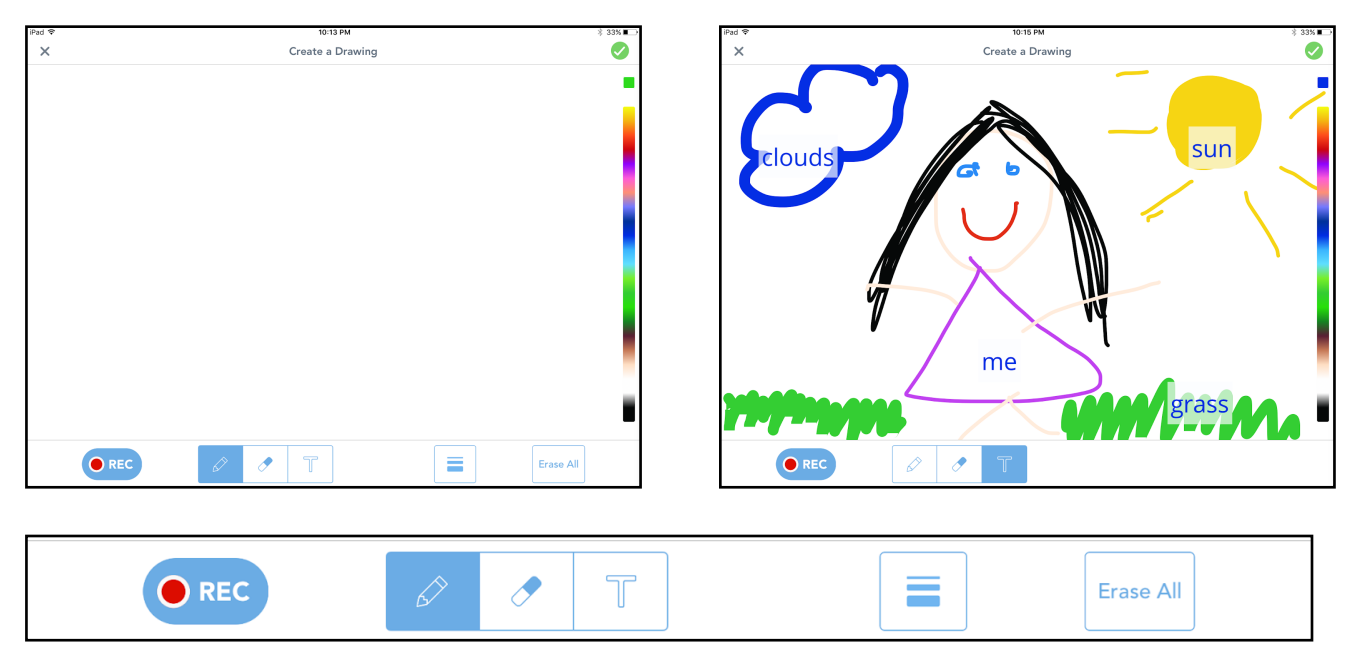

The drawing feature has some extra annotation tools which makes this tool even greater! You can record your drawing while you draw it, or a voice recording about your drawing at the end. You are able to erase your work or add labels to your picture to draw attention to particular areas of your work. You can change the thickness of your pen and also the pen colour.

If you are using a chromebook or laptop, you can't record and draw at the same time.

When you are finished you then add your drawing to your journal by clicking the green check button and choosing your name.

• **Upload File**

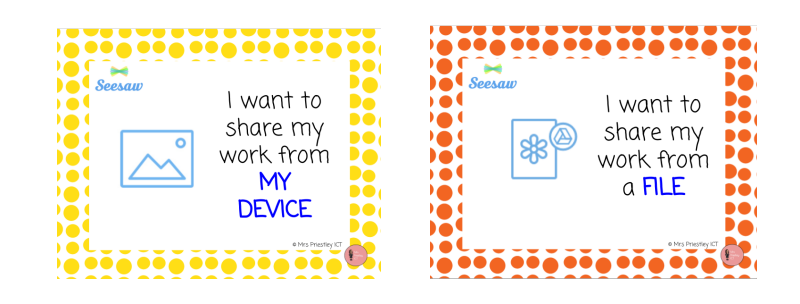

The upload file tool is for when you want to add photos, videos, pdfs or files that are on your device. On an ipad, you use the camera roll tool to add photos or videos. When using a laptop or chromebook, you use the upload file tool to add files, pdfs, documents from Google drive or dropbox.

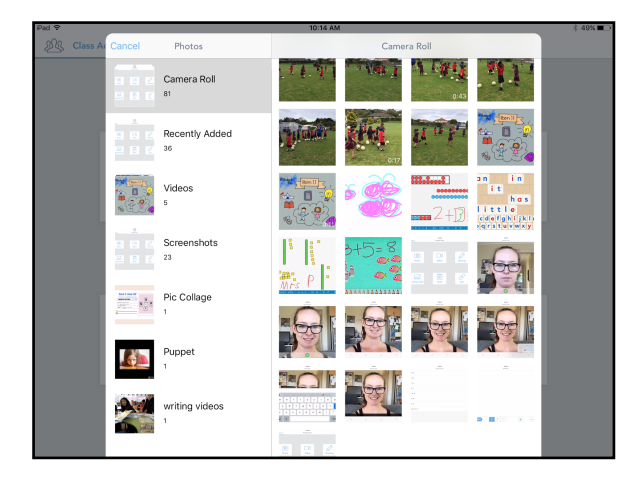

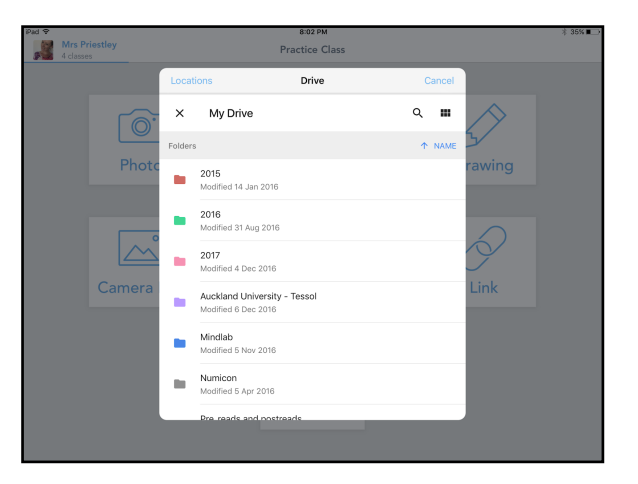

When using the camera roll tool, you can annotate your pictures with the same extra annotation features as you would when using the camera.

With the upload file tool, you can only record a voice recording about your work or add a caption. When you upload it, if it is from Google drive it will convert it to a pdf. You won't be able to annotate on the document, only add a caption to further explain your thinking.

When you are finished you then add your item to your journal by clicking the green check button and choosing your name.

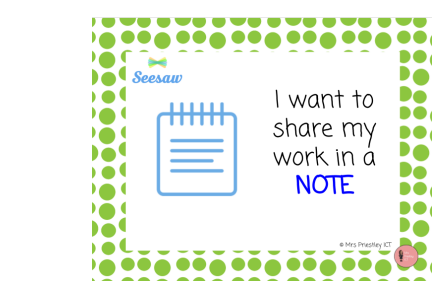

**• Note** 

The note tool is typing work, publishing writing, sharing newsletters or writing quick announcements.

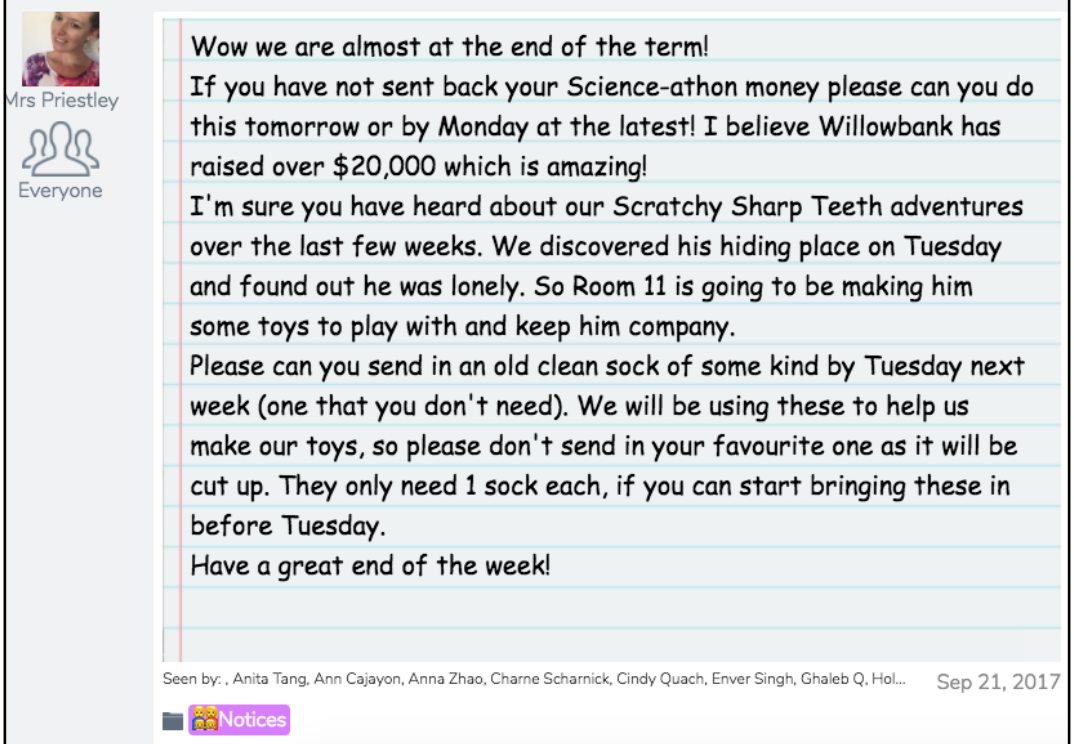

Notes have similar extra annotations to the Upload File tool, only being able to record a voice recording or add a caption.

When you are finished you then add your note to your journal by clicking the green check button and choosing your name.

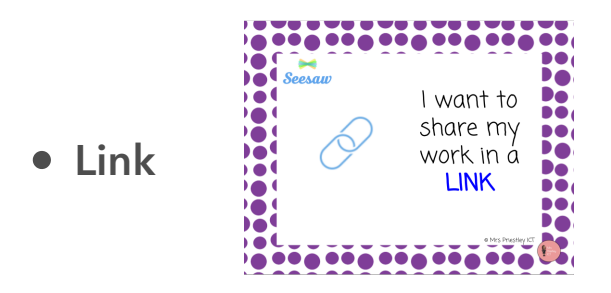

This tool is great for sharing your work that is created on other apps. This is a great way to make sure all student work that is created is shared on their student journal.

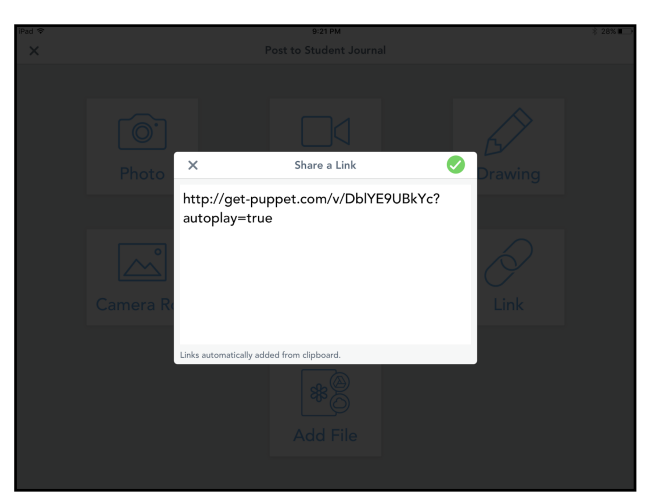

When you insert a link, it will show you a preview so you can see what it will look like.

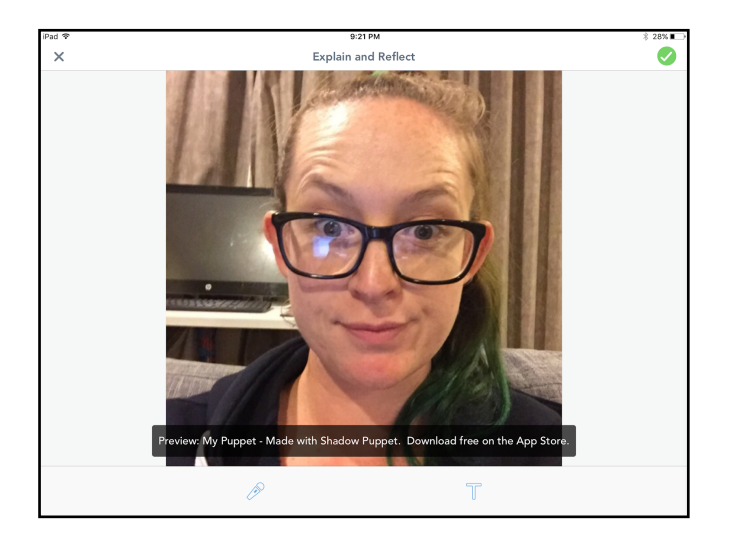

Links have similar extra annotations to the Upload File tool, only being able to record a voice recording or add a caption.

When you are finished you then add your note to your journal by clicking the green check button and choosing your name.

© Mrs Priestley ICT **Page 20** 

# **Folders, Announcements, Notifications and Activity Library**

### **• Folders**

Folders are a great way of linking student learning together in one place. Teachers or teachers and students have the option of assigning work to the folders which the teacher creates.

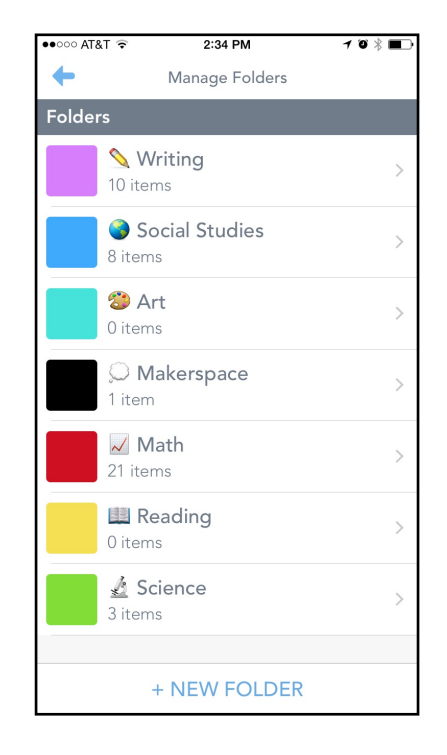

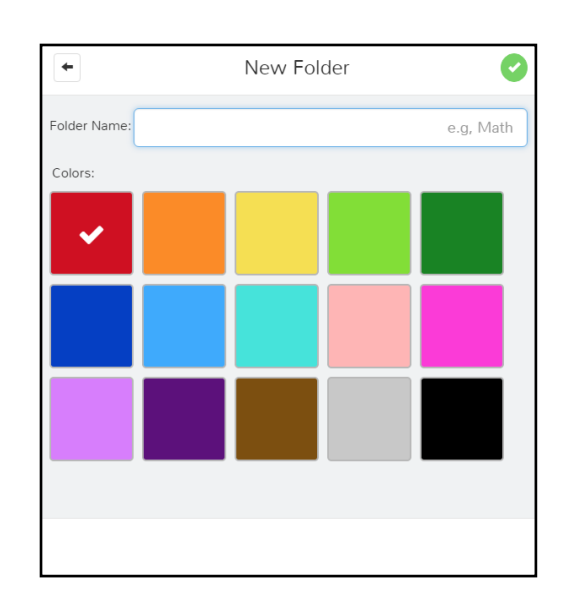

These can be used for different groups e.g. reading or maths groups, and can be colour coded to suit your needs. I use emojis at the beginning of my folders to help my younger students find the correct folder to tag their work. The tagged folder will appear underneath the student item.

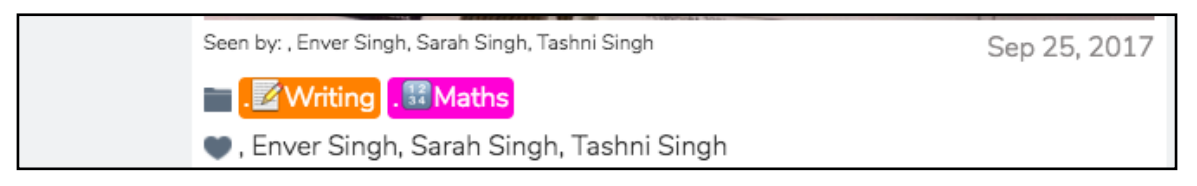

#### **• Announcements**

Announcements are a great way of connecting with parents and families. Very similar to facebook messenger, parents can message you once you have messaged them first. Each parents messages are private just between you and the parent.

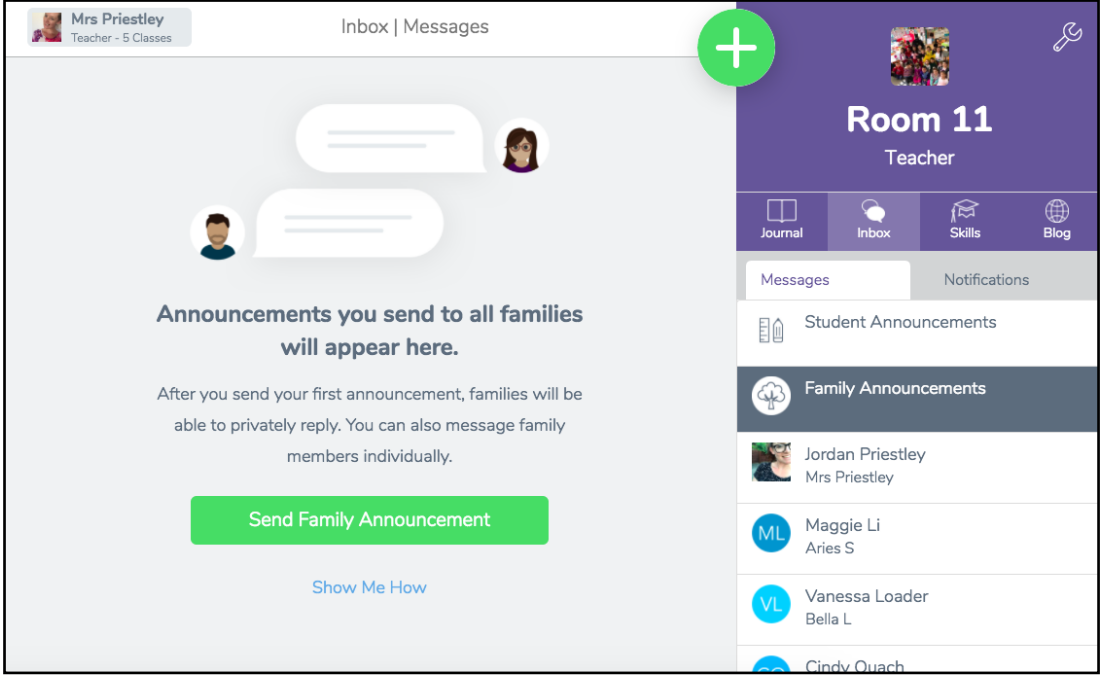

You have the option of messaging 'all students', 'all family members' or 'all students and family members'. It will then send your announcement to those you have chosen. You can even add photos, videos, pdfs or files to your messages.

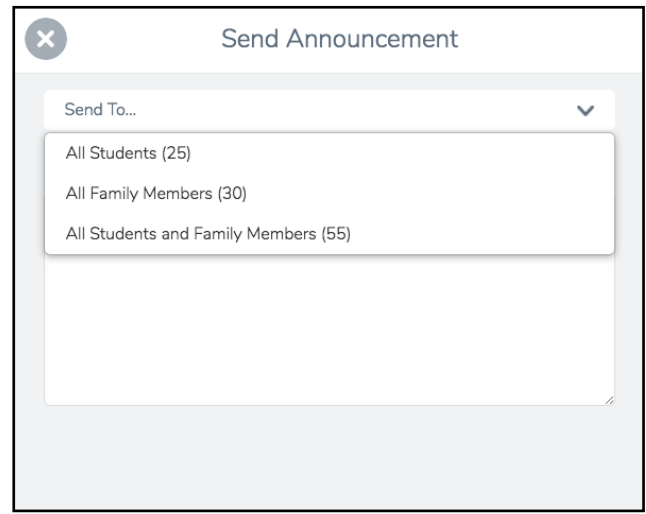

### **• Notifications**

Your notifications sit closely to the announcements tab in your journal. This will notify you when you have new items to be approved and when students or parents comment or like items.

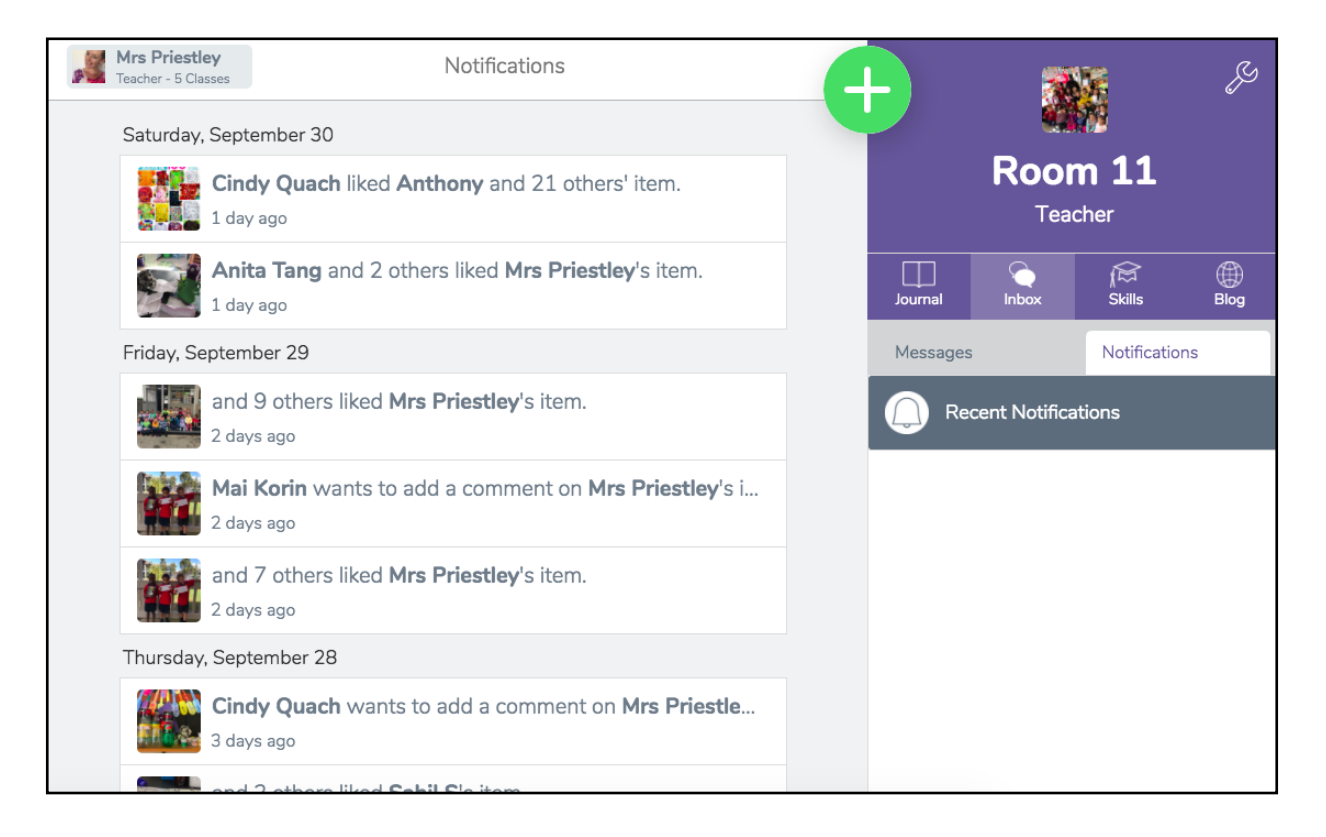

You also have the option of being emailed these notifications also. Seesaw sends you weekly emails and notifications that you can turn on/off in your settings.

### **• Activity Library**

The activity library is a great part of Seesaw that provides you with pre-made activities from Seesaw users across the world. You can add these to your Seesaw library, edit or customise these for your class and push them out to your students. There are 1000's of activities that are made that you can use or share with other Seesaw users!

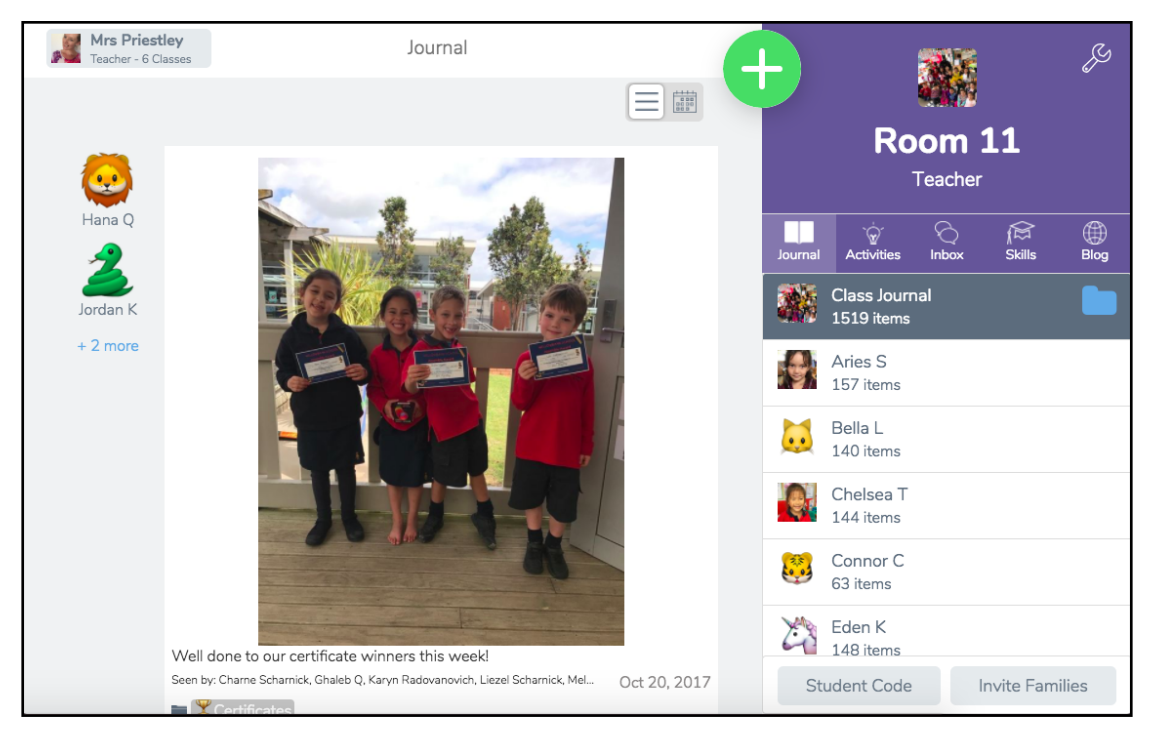

When you assign your students an activity, you can choose which students they go to. It could be your whole class, a group of students or just one individual. It will also notify the teacher of who has or has not yet completed the activity.

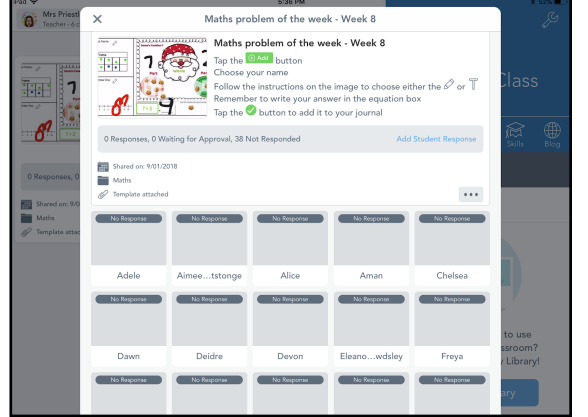

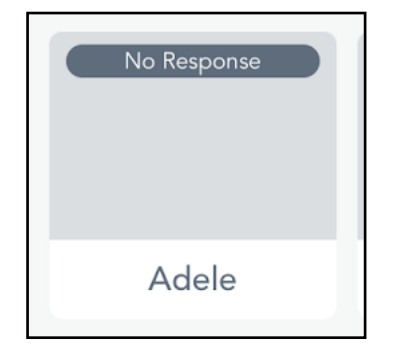

For students to complete their assigned Seesaw activity, students just need to click 'add' and then choose their name. They will then be able to complete the activity.

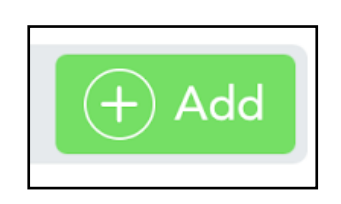

Teachers can also add cool icons to their instructions in their Seesaw activity. These can be found and used on the attached shortcut handout.

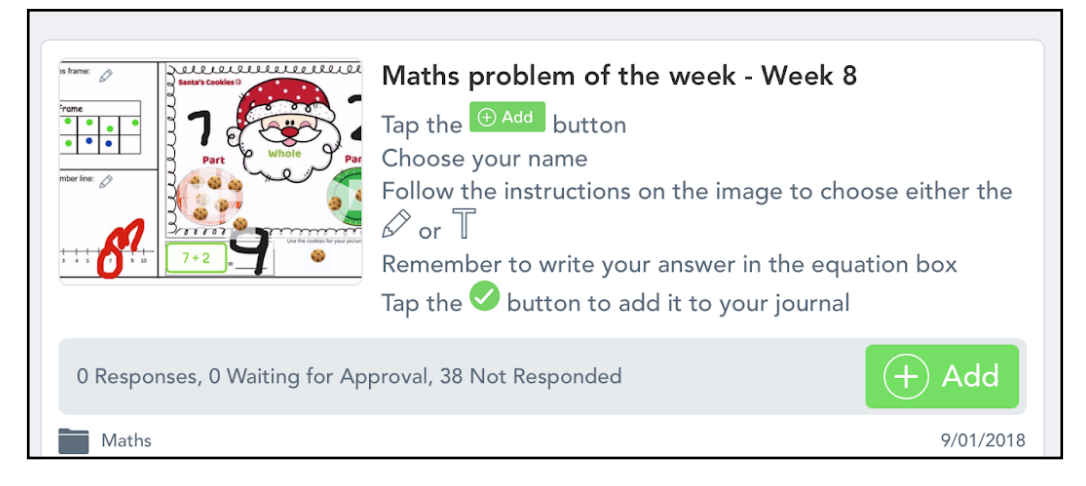

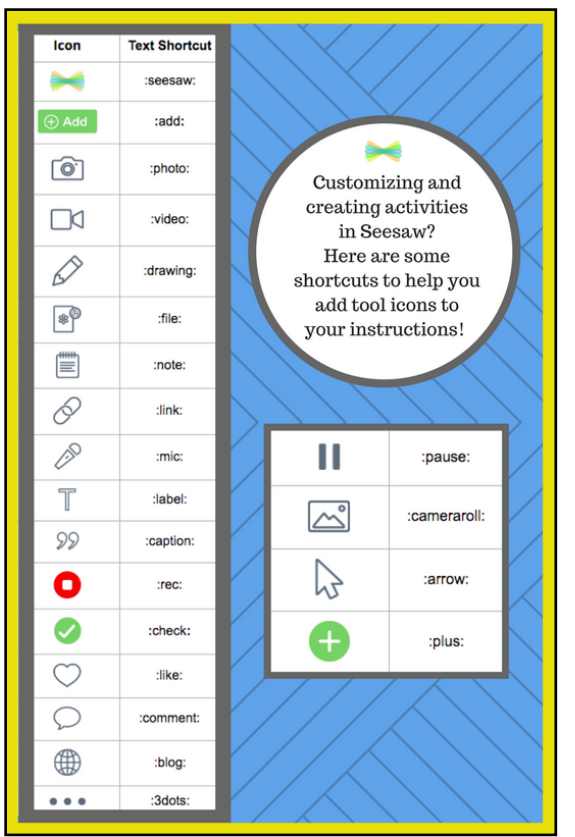

# **How do teachers use it?**

### **• Item Approval**

Each teacher has different ways of using Seesaw that works for them. It's all about finding what works for you and fitting it into you classroom practice.

The important things that teachers need to remember is to keep the 'new items require approval' button turned on. This will make sure inappropriate items aren't automatically added without teacher checking. Sometimes this can be quite draining if you have lots of items to approve, but this will make sure that your student items are quality controlled.

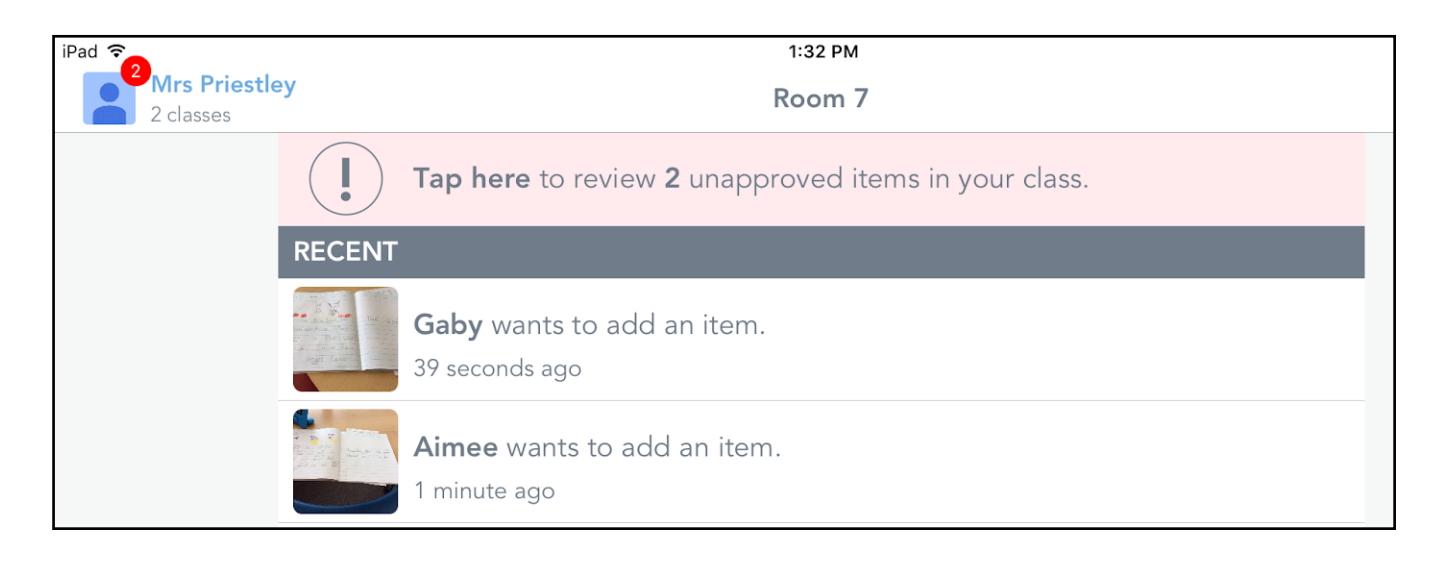

### **• Class Settings**

These settings are found in the top right corner - 'the wrench'. This is where you can customise your Seesaw classroom or make changes.

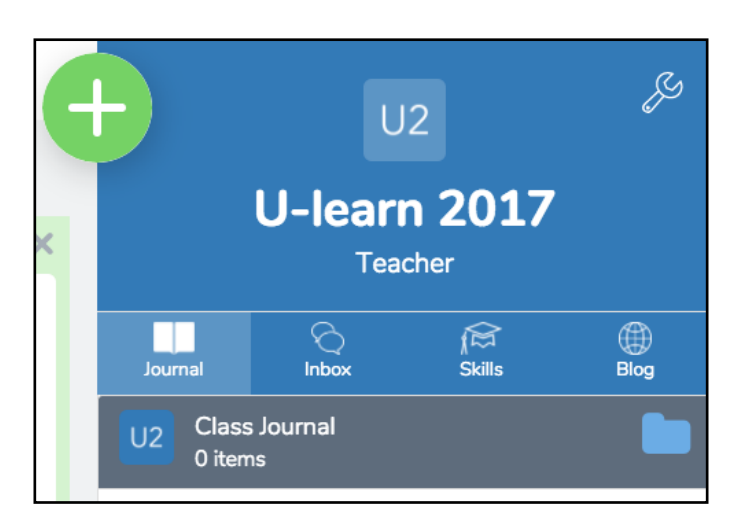

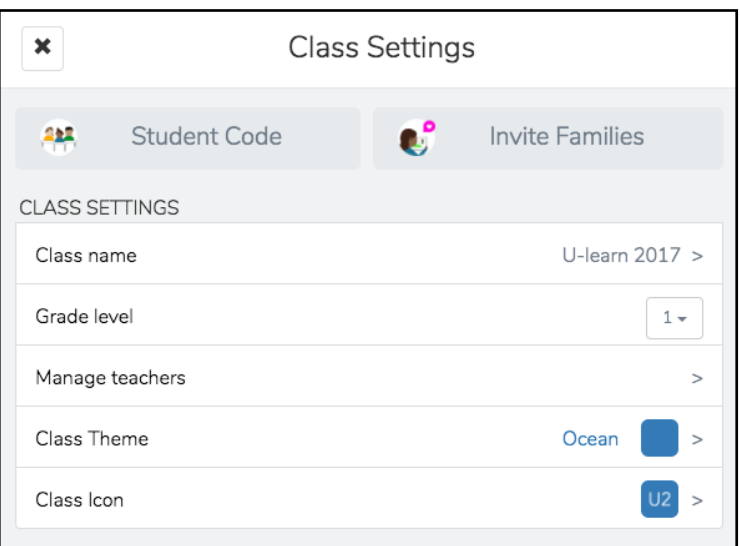

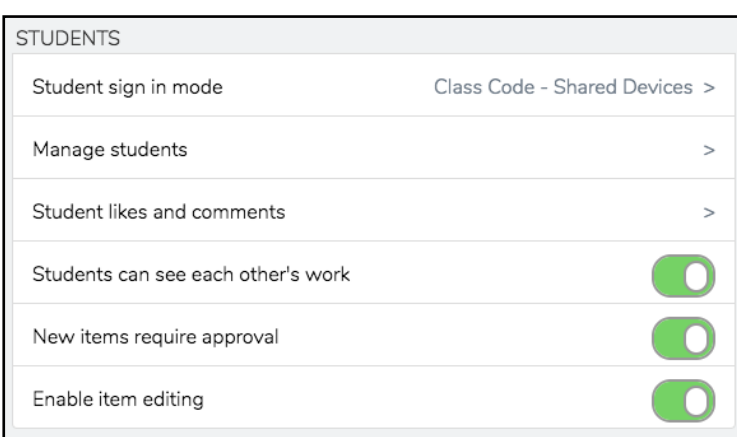

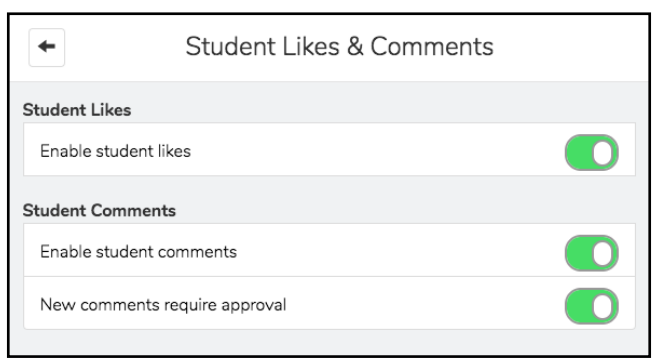

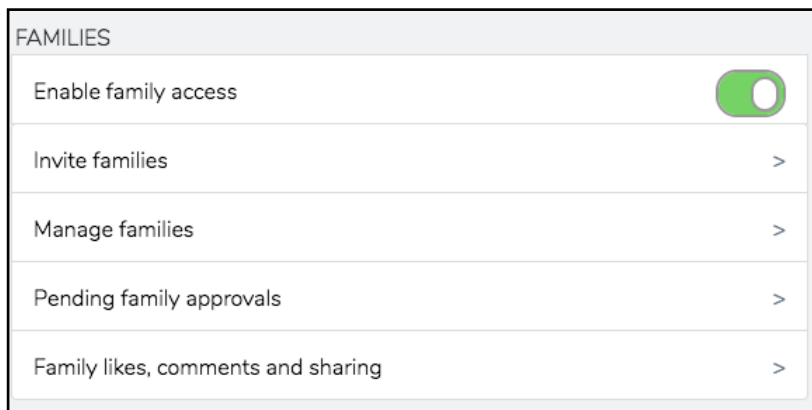

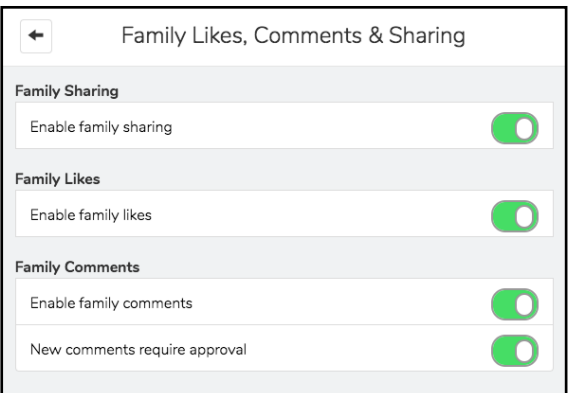

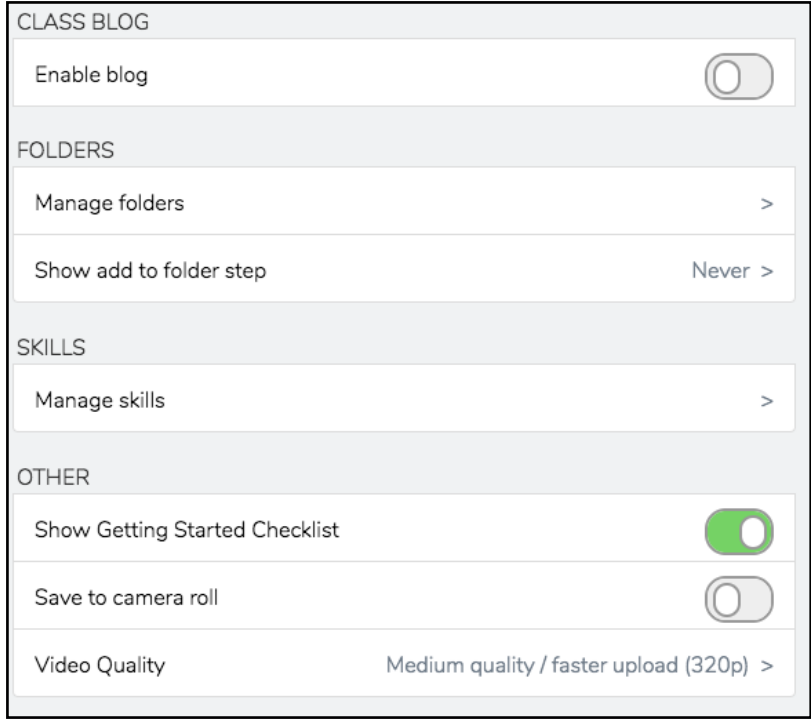

If you are unsure of any of the settings or what they do, have a play around to familiarise yourself with what they do. Each setting has a purpose and if you aren't sure, just leave them turned on.

## How does it work for parents?

Connecting parents or family members to their Seesaw journal is easy. You can have up to 10 family members on each student's Seesaw journal.

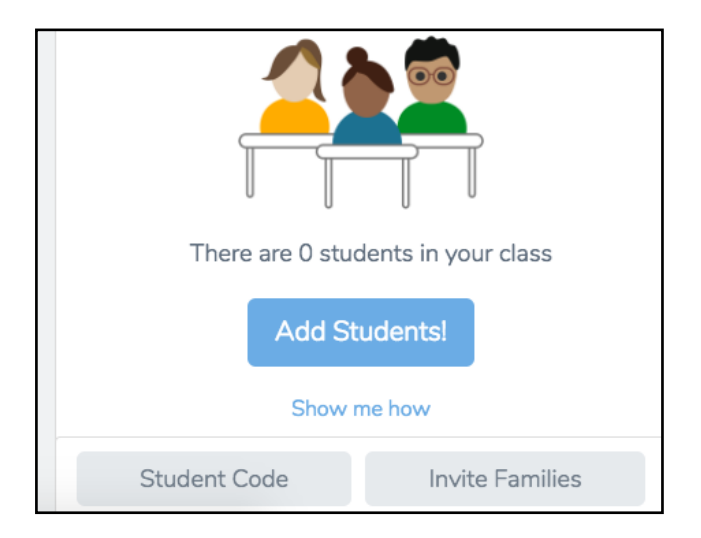

Family members can be added in two ways. Through printed paper invites or an email invite. Parents can't be added until family access is turned on first.

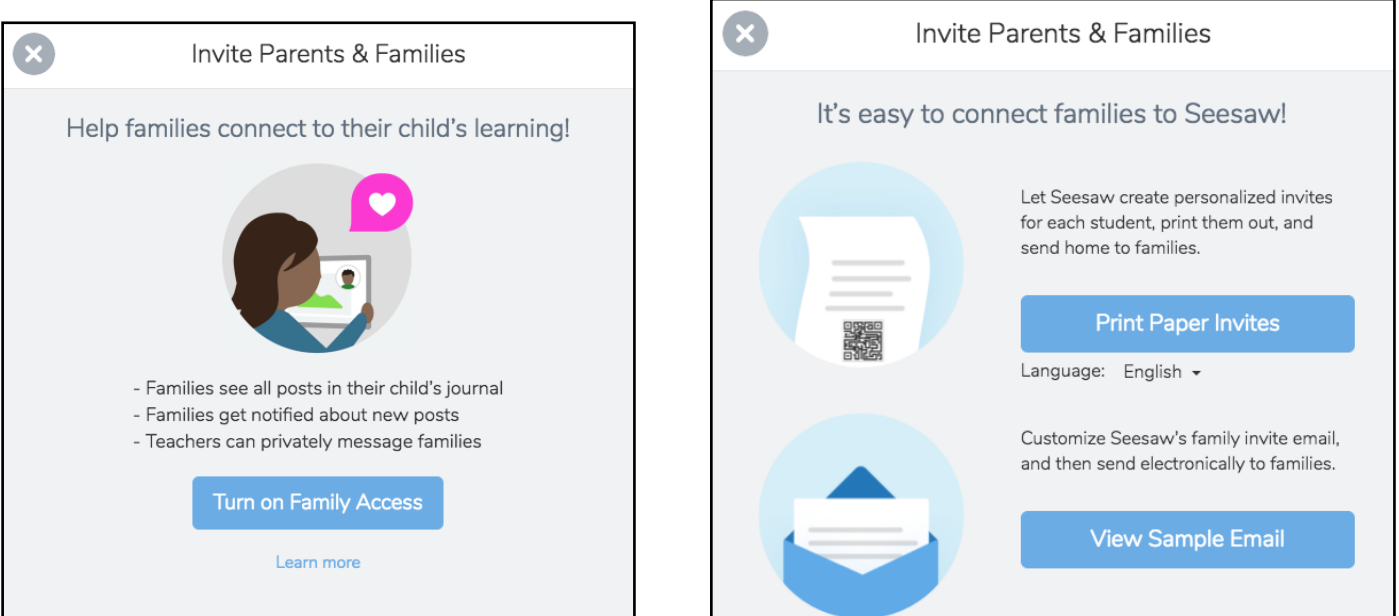

Paren invites and emails can even be translated into different languages for those who are English second language. Simply click on the option underneath to have it translated for you.

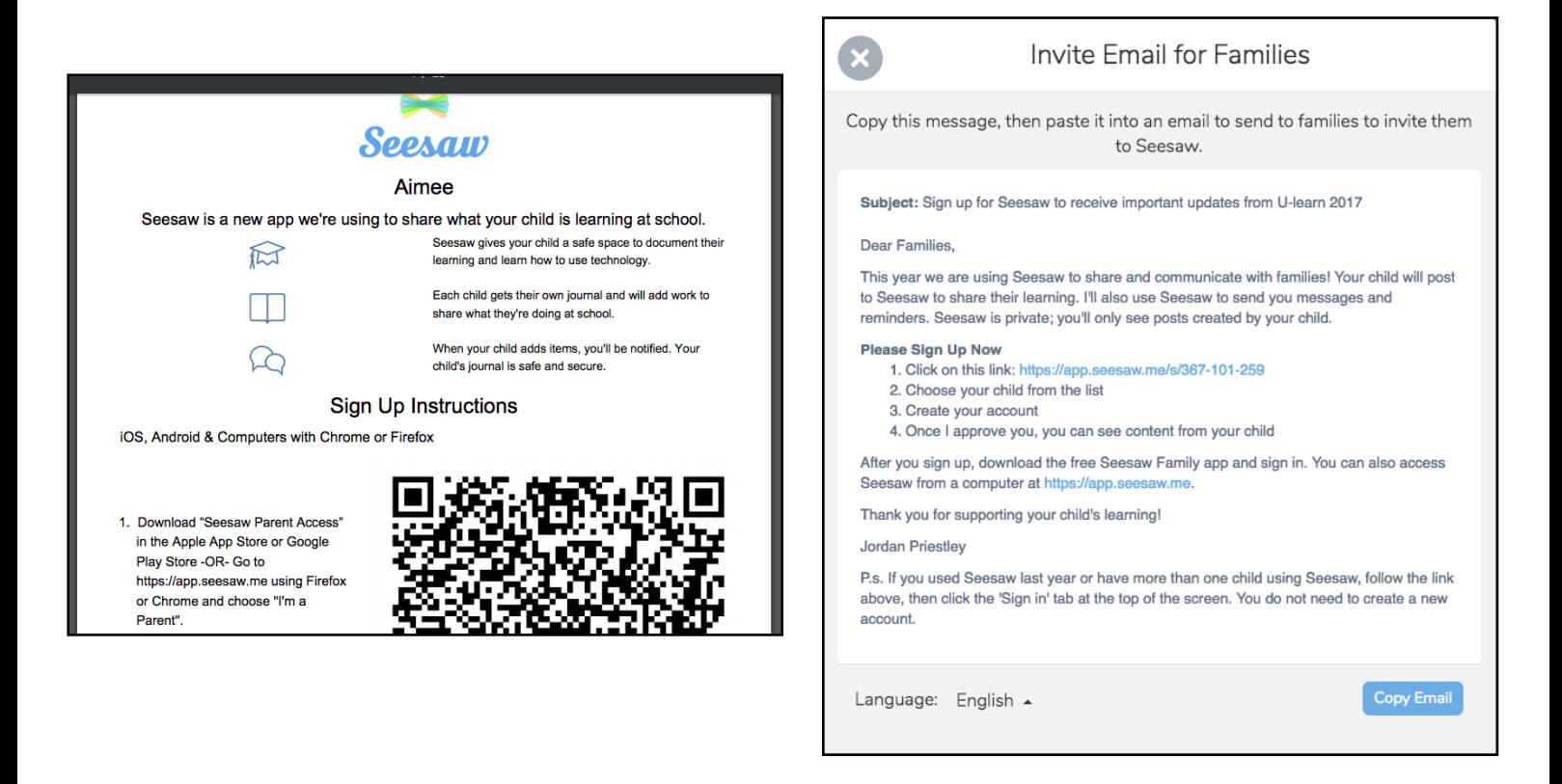

Parents have the opportunities to like, leave written comments or voice comments on student work. These will be approved by the teacher like other comments before being added to the student journal.

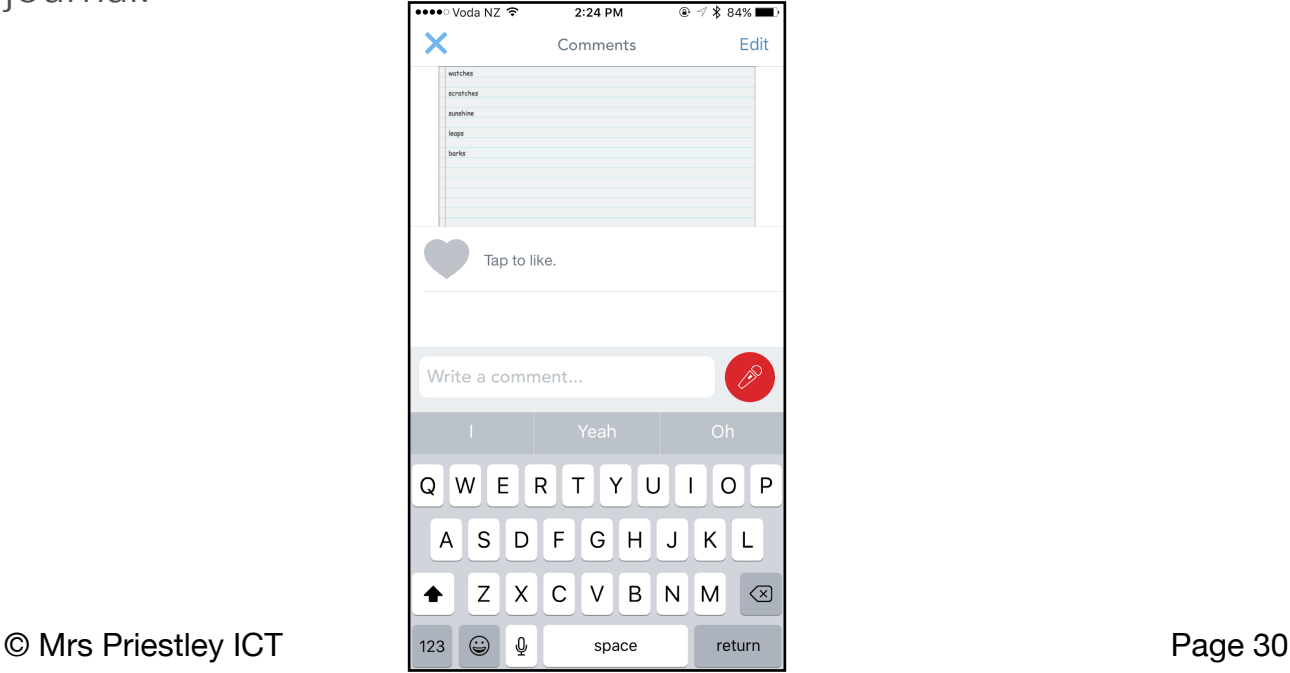

## What is good feedback?

It is always important to model the types of comments you want to see for both teachers and students. This will make sure that comments are appropriate and positive for all viewers.

Seesaw provides some great feedback and sentence starters that can be shared with students and family members.

#### **The best comments help us learn something new:**

Can you tell me more about… I wish I understood why… I am curious about…

#### **Be positive and build each other up!**

This was interesting to me because… I think you did a great job because… I really liked … about your post. Have you thought of….

#### **Always be curious and respectful**

What do you think about… Your post reminded me that.... This is important to me because…

## Where can I go for teacher resources?

Seesaw has a huge following on social media which makes finding resources easy! There are main places you can go for help that will make it easy for you to integrate Seesaw effectively into your classroom.

- Seesaw website:<https://web.seesaw.me/>
- Seesaw on Twitter: @Seesaw
- Seesaw on Facebook: Seesaw Teachers

There are also thousands of FREE resources on the internet or on Teachers Pay Teachers. I also have Seesaw resources that I love to share with others across the worlds. These can all be found at:

- Mrs Priestley ICT Website: [www.mrspriestleyict.com](http://www.mrspriestleyict.com)
- Jordan Priestley on Twitter: @Jordan\_priestle
- Teachers Pay Teachers Store: Mrs Priestley's Store

## Where can I download and Sign Up?

Seesaw can be used on different platforms to ensure students, teachers and family members are catered for. Seesaw is available on iOS, Android, Kindle Fire or on the website.

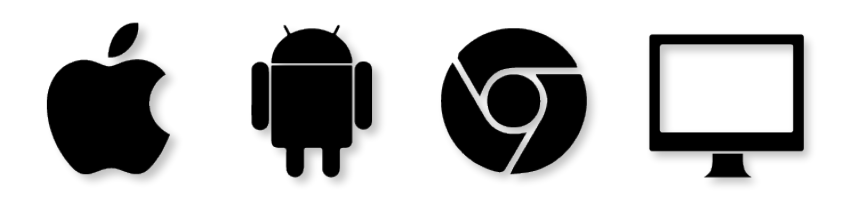

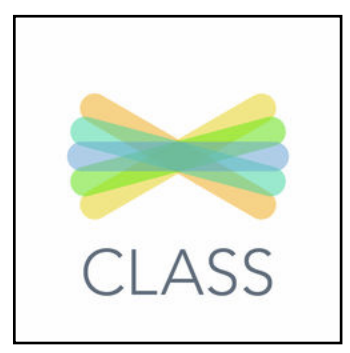

This is the Seesaw app for teachers to use in class. This can be downloaded and used on iPads or tablets for students to use in class.

Teachers can use the web portal access here at [http://](http://app.seesaw.me) [app.seesaw.me](http://app.seesaw.me).

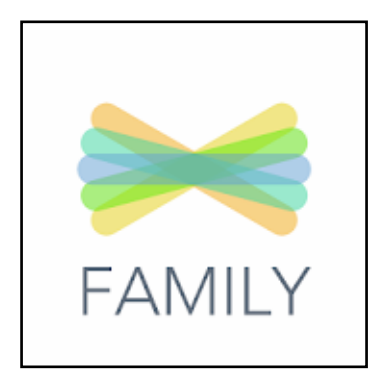

This is the Seesaw app for parents to use at home. This can be downloaded and used on their smartphone, iPad or tablet. Alternatively, parents can use the parent here at [http://](http://app.seesaw.me) [app.seesaw.me.](http://app.seesaw.me)

Need more help? Have feedback about Seesaw? Email them at [help@see-saw.me](mailto:help@see-saw.me).

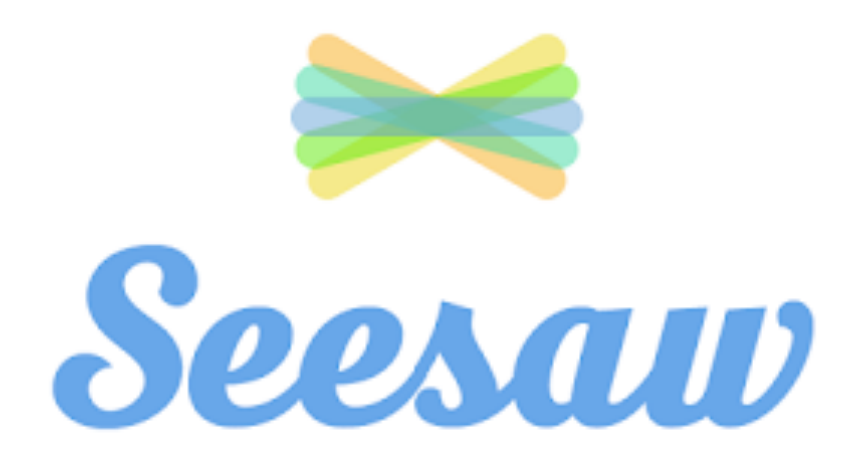

### Seesaw images provided from <https://web.seesaw.me/>

Class Journal Images provided from individual class journals from Jordan Priestley. These have been approved to be shared and have image sharing rights.

#### **Contact information:**

Jordan Priestley

[info@mrspriestleyict.com](mailto:info@mrspriestleyict.com)

[www.mrspriestleyict.com](http://www.mrspriestleyict.com)

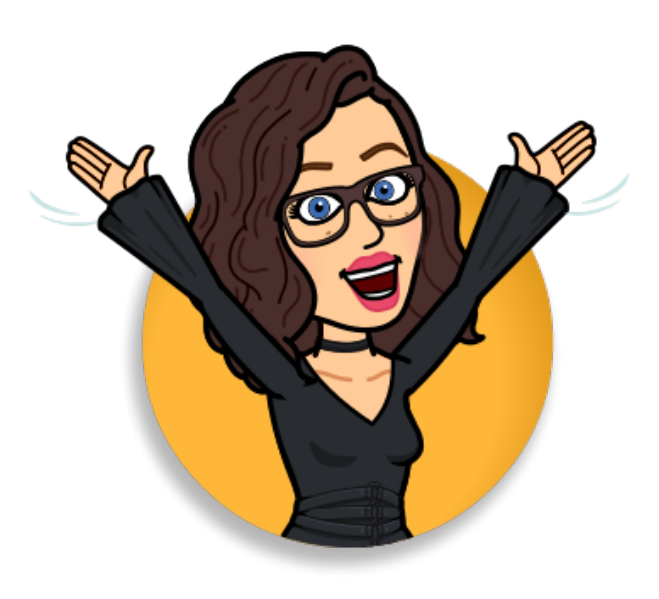